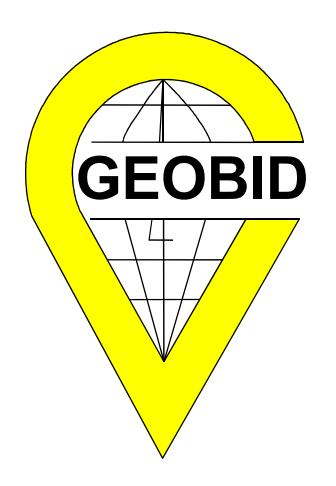

# **REJAKT**

### **OBSŁUGA KANCELARYJNA URZĘDÓW**

**Katowice, styczeń 2003 r**

### **SPIS TREŚCI**

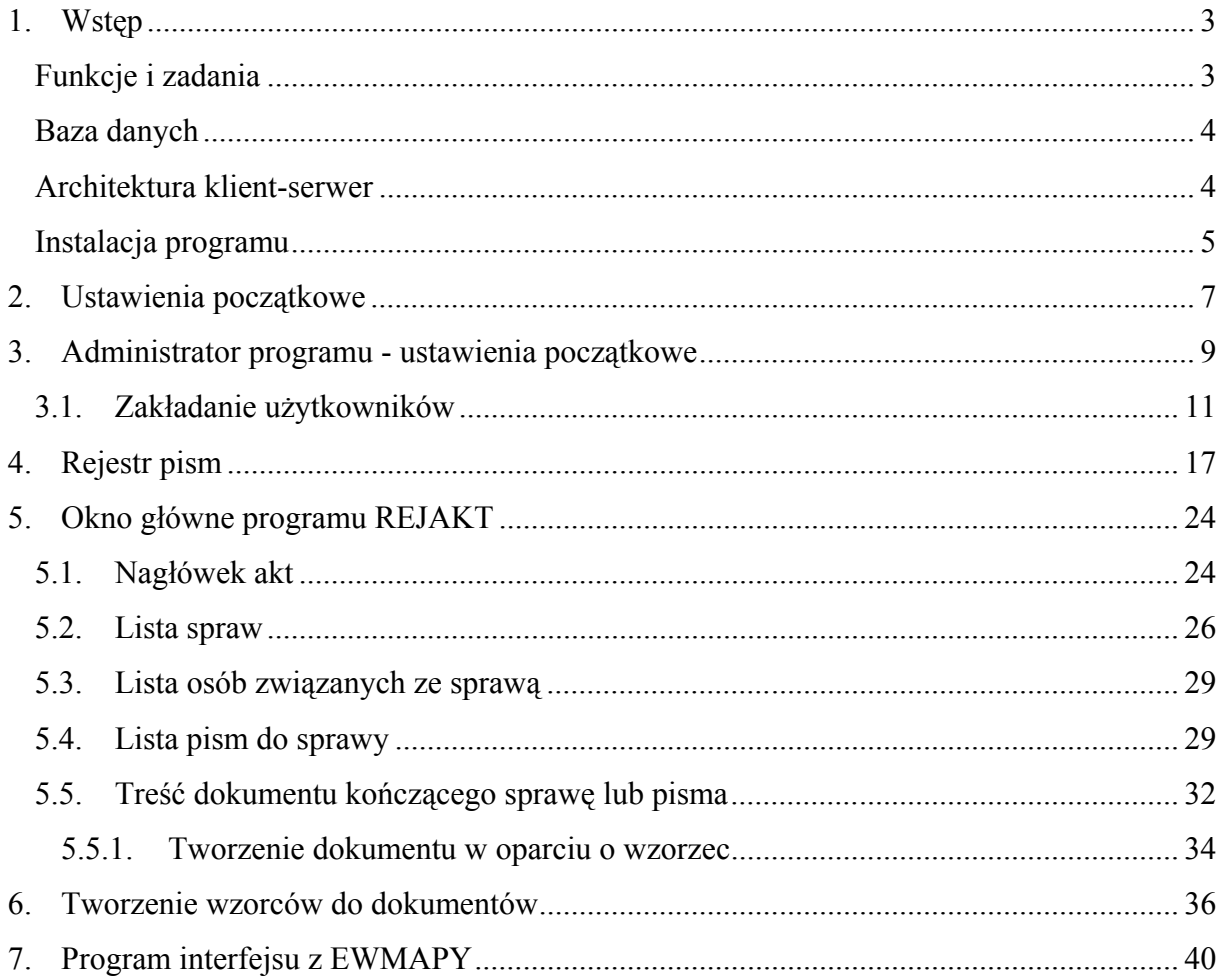

# <span id="page-2-0"></span>**1.Wstęp**

### **Funkcje i zadania**

Program REJAKT służy do obsługi kancelaryjnej organów gmin i powiatów zgodnie z rozporządzeniem Prezesa Rady Ministrów z dnia 22 XII 1999 roku w sprawie instrukcji kancelaryjnej dla organów gmin i związków międzygminnych (DzU nr 112, poz 1319), zwanym w dalszej części instrukcji *Rozporządzeniem*.

Podstawowe funkcje programu:

- $\triangleright$  rejestracja wszystkich pism przychodzących,
- ¾ możliwość skanowania i przechowywania treści pism przychodzących,
- ¾ możliwość wielostopniowej dekretacji pism,
- ¾ prowadzenie jednolitego, rzeczowego wykazu akt dla organu, w powiązaniu z rejestrem pism przychodzących
- $\triangleright$  przydzielenie poszczególnych osobom (pracownikom) praw dostępu (brak, tylko odczyt, pełna edycja) do akt o określonym symbolu klasyfikacyjnym,
- ¾ prowadzenie spraw w ramach poszczególnych symboli wykazu,
- $\triangleright$  edycja pism (decyzji, postanowień ...) w rozbudowanym i wygodnym edytorze,
- ¾ możliwość wyszukania sprawy wg różnych jej atrybutów (wg wnioskodawcy, daty wpływu, daty wszczęcia itd.),
- $\triangleright$  archiwizacja wszystkich pism przyporządkowanych do sprawy.

**Istotną cechą programu jest możliwość połączenia sprawy z obiektem terenowym zobrazowanym w programie EWMAPA, programie grafiki komputerowej systemu STRATEG**.

Wdrożenie tego programu ma istotne znaczenie dla sprawności funkcjonowania kadry kierowniczej, gdyż umożliwia przeglądanie z jednego miejsca (jeśli takie uprawnienia posiada dana osoba) wszystkich spraw toczących się i załatwionych w całym urzędzie. Jest to narzędzie, za pomocą którego można kształtować wizerunek urzędu w oczach interesantów i wyborców.

Wdrożenie programu z jednej strony mobilizuje urzędników do terminowego załatwiania spraw, z drugiej umożliwia właściwą ocenę ich pracy (ilość załatwionych spraw, terminowość, złożoność spraw).

<span id="page-3-0"></span>Licencja programu umożliwia instalację programu (łącznie z rozbudowanym edytorem tekstów) na dowolnej ilości stanowisk w urzędzie, czyniąc zbędnymi zakupy edytorów tekstu (np. Microsoft Word ) na każde stanowisko w urzędzie.

Baza danych może być zakładana dla wszystkich spraw (całego wykazu akt) w urzędzie lub dla wybranych symboli akt, na przykład obsługiwanych przez serwer mieszczący się w innym budynku. Teoretycznie jedna baza może być utworzona dla jednego symbolu akt, ale nie jest to najlepsze rozwiązanie ze względu na sposób obsługi baz.

#### **Baza danych**

Program pracuje w oparciu o serwer danych typu SQL - **Firebird**, który jest dostępny na kilku platformach: WINDOWS, LINUX oraz inne systemy UNIX.

W przypadku WINDOWS istnieje możliwość zainstalowania Firebirda na platformach 95/98/ME. Jest to jednak odradzane ze względu na małą stabilność tych systemów oraz ograniczenia w rozmiarze pliku (max 2GB). Najlepiej jako serwer zastosować komputer z WINDOWS NT/2000/XP, przy czym nie musi to być WINDOWS NT/2000/XP-serwer. Serwer Firebird jest produktem darmowym typu open source o nielimitowanej liczbie użytkowników. Powstał on na bazie produktu firmy Borland – Interbase 6.0.

Serwer z jednej stony obsługuje bazę danych, z drugiej poprzez protokół **TCP/IP** komunikuje się z otoczeniem (stanowiskami pracy).

**TCP/IP** to protokół wymiany danych poprzez sieć zarówno lokalną, jak i rozległą (np. Internet). Wszystkie wersje WINDOWS umożliwiają zainstalowanie tego protokołu.

W celu wymiany informacji między komputerami, konieczna jest znajomość adresu określanego jako adres IP. Przed instalacją naszego oprogramowania konieczne jest zainstalowanie tego protokołu. Istnieje także możliwość utworzenia **połączenia lokalnego**.

W takim połączeniu zarówno serwer, jak i klient znajdują się na tym samym komputerze, za tem nie występuje konieczność konfigurowania protokołu TCP/IP.

**GDS** to biblioteka klienta. Jej zadaniem jest z jednej strony komunikacja sieciowa, a z drugiej komunikacja z programem wykorzystującym bazę Firebird. GDS (gds32.dll) jest instalowany podczas instalacji klienta.

#### **Architektura klient-serwer**

Architektura klient-serwer jest nowoczesną architekturą umożliwiającą dostęp do danych. Występują w niej dwie strony – klient, wysyłający żądania oraz serwer, odbierający i <span id="page-4-0"></span>przetwarzający żądania. Najważniejsza różnica pomiędzy klasycznym wielodostępem a architekturą klient-serwer, polega na tym, że w wielodostępie każdy z użytkowników ma dostęp do bazy danych i pobiera te fragmenty, które są potrzebne. W architekturze klientserwer, to klient (najczęściej aplikacja) wysyła żądanie, które jest przyjmowane przez serwer i dopiero wówczas serwer sięga po odpowiednie dane – użytkownik "nie widzi" zbiorów z danymi. Obrazowe przedstawienie tych sytuacji:

Potrzebujemy książkę z biblioteczki. Pierwsze rozwiązanie – idziemy sami po książkę, rozwiązanie drugie – posyłamy pośrednika.

W pierwszym rozwiązaniu (odpowiednik dzielenia plików) jest nam łatwo przeglądać książki, musimy jednak wiedzieć, gdzie się one znajdują. Nasza symboliczna biblioteczka umożliwia wielodostęp, wszak inny członek rodziny może w tym samym czasie wziąć inną książkę.

W rozwiązaniu drugim (odpowiednik architektury klient – serwer) to pośrednik przynosi nam książkę, którą sobie życzymy. Nie interesuje nas, gdzie się ta książka znajduje (tę wiedzę ma nasz pośrednik). Nas interesuje aby otrzymać to, co zostało zamówione. Oczywiście pośrednik może obsługiwać wielu użytkowników. Ponieważ do naszego pośrednika należy tylko przynoszenie książek, zna bardzo dobrze ich układ w biblioteczce, książki, które są najczęściej używane, układa tak, aby były "pod ręką". Ponieważ tylko on ma dostęp do biblioteczki, może zoptymalizować różne operacje, np. jeśli jest wielu chętnych na jego usługi, może na chwilę nie odkładać książek na półki i wykonać tę operację później. Bardzo ważną zaletą rozwiązania jest także fakt, iż nikt nie zniszczy układu książek w biblioteczce, nie zniszczy całej biblioteki, a dzieciom można zabronić dostępu do pewnych książek. Jednym z mankamentów obsługi przez pośrednika, jest brak naszego kontaktu z całą biblioteczką. Jest nam trudno ją przeglądać. Możemy wprawdzie zażądać pierwszej książki z półki, a następnie kolejnych. Jest to jednak rozwiązanie nieefektywne. Dlatego programy typu klient-serwer preferują rozwiązanie, w którym klient "wie czego chce"; nie przeglądamy bazy osób, lecz wpisujemy początkowe litery nazwiska itp.

#### **Instalacja programu**

Instalacja programu REJAKT przebiega w dwóch etapach. Najpierw należy zainstalować oprogramowanie serwera na serwerze do tego przewidzianym lub (do pracy w połączeniu lokalnym) na komputerze lokalnym. Zarówno program serwera, jak i baza danych muszą znajdować się na dyskach lokalnych tego samego komputera. Serwer może być zainstalowany na komputerach wyposażonych w system WINDOWS oraz LINUX. Dostępne są także inne instalacje patrz: [http://firebird.sourceforge.net.](http://firebird.sourceforge.net/) Instalacja w systemie WINDOWS

(NT/2000/XP) polega na uruchomieniu programu instalacyjnego, który po wskazaniu ścieżki dojścia dokona instalacji. Program instalacyjny serwera posiada trzy opcje:

- 1. Full installation of server and development tools
- 2. Installation of Client tools for Developers
- 3. Minimum client install.

Opcja pierwsza, to instalacja serwera oraz klienta. Dokonujemy ją na serwerze. Na każdym stanowisku klienta należy dokonać instalacji 2 lub 3 (zaleca się 3). Bez przeprowadzonej instalacji klienta program REJAKT nie będzie mógł połączyć się z bazą.

Instalacja oprogramowania REJAKT może być dokonana zarówno na poszczególnych stanowiskach, jak i na serwerze (dla oprogramowania może to być także serwer NetWare).

Ze względów bezpieczeństwa bardzo ważne jest, aby użytkownicy nie widzieli plików z danymi; pliki te mają być widoczne wyłącznie dla serwera.

Komputer, na którym zainstalowano serwer Firebird nie powinien zatem udostępniać swoich dysków innym lub czynić to tylko dla wybranej grupy osób z dostępem zabezpieczonym hasłem.

# <span id="page-6-0"></span>**2. Ustawienia początkowe**

Po uruchomieniu programu na ekranie ukaże się okno:

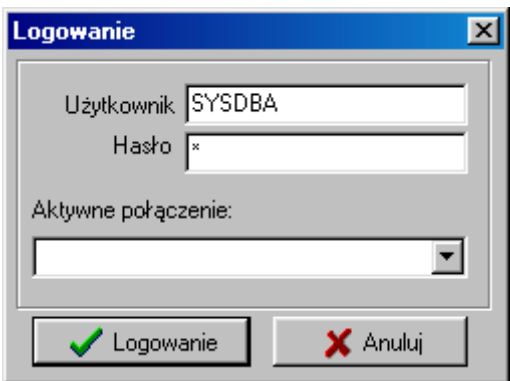

W trakcie pierwszego uruchomienia programu, należy wybrać opcję *Anuluj* i wtedy na ekranie pojawi się puste okno :

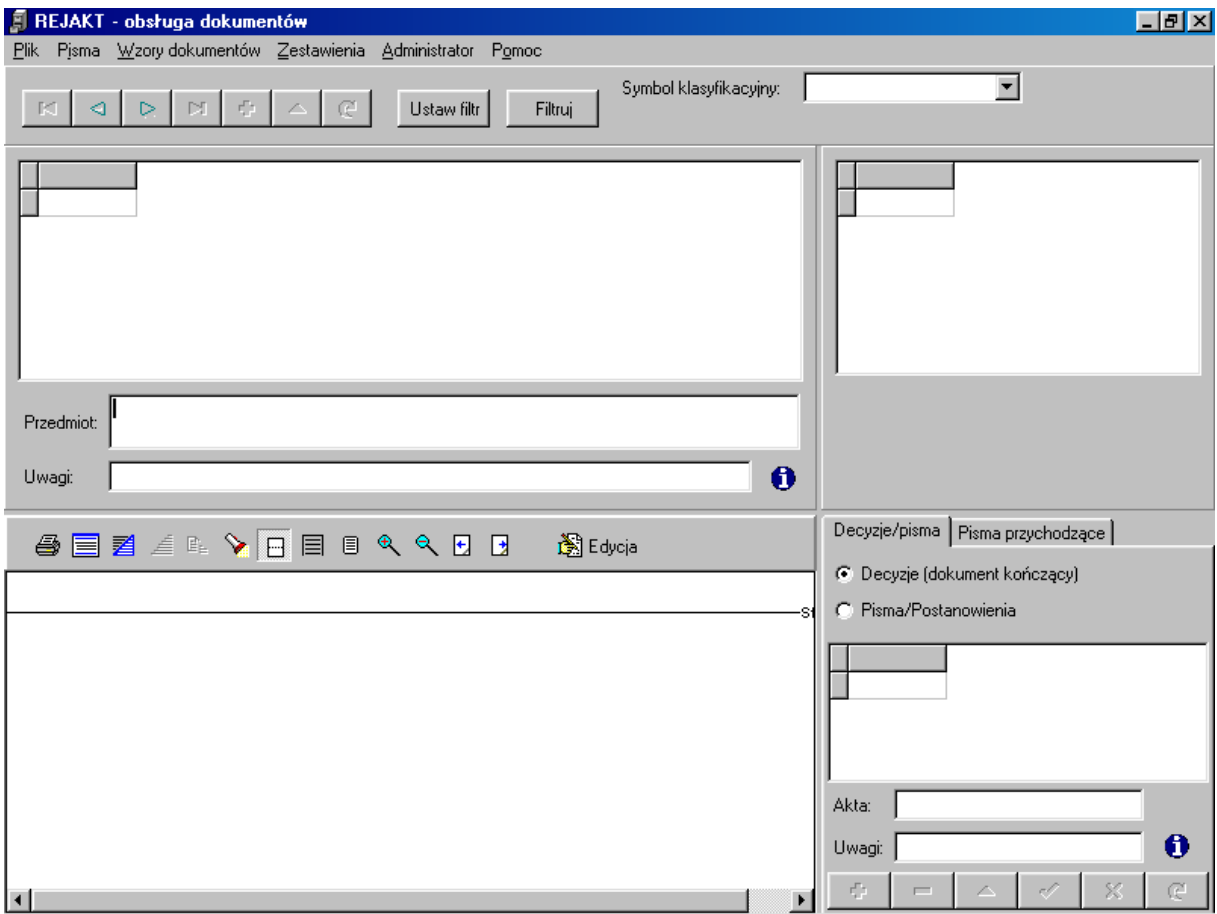

W celu skonfigurowania baz danych należy wybrać z menu głównego opcję *Plik -> Konfiguracja połączeń* :

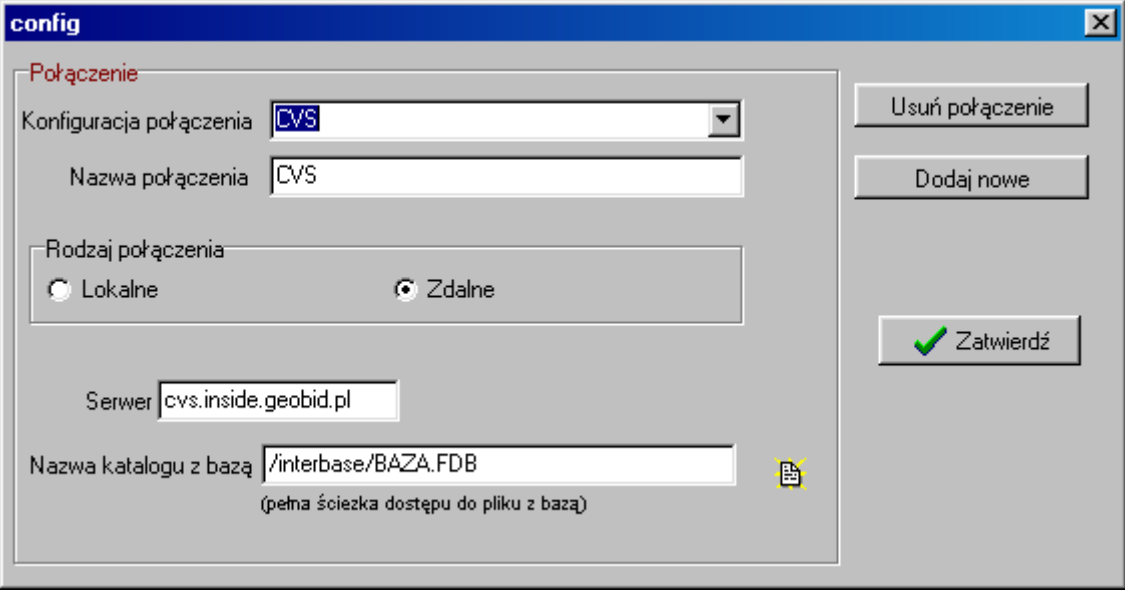

W tym oknie należy określić, gdzie znajdują się bazy danych, którymi będzie zarządzał program REJAKT.

Przez *Połączenie* rozumiana jest baza danych Firebird, w której może znajdować się jeden rodzaj akt lub kilka rodzajów akt (np. wszystkie w jednym wydziale lub w odrębnej siedzibie organu gminy). W organie gminy może być skonfigurowanych wiele połączeń np. tyle, ile jest wydziałów lub różnych siedzib organu.

Dla każdego połączenia określa się :

- nazwę połączenia
- rodzaj połączenia (lokalne lub zdalne)
- lokalizację bazy danych (w przypadku instalacji lokalnej ścieżka dojścia do bazy, przy instalacji zdalnej dodatkowo oznaczenie serwera, gdzie zainstalowano serwer Firebird).

Za pomocą przycisku *Dodaj nowe* można dołączyć nową bazę, natomiast przycisk *Usuń połączenie* służy do odłączenia bazy danych od danej instalacji programu REJAKT.

Aby zaktualizować konfigurację, należy po dokonaniu zmian wyjść z okna za pomocą przycisku *Zatwierdź*.

Po wykonaniu opisanych wyżej operacji, administrator powinien ponownie wykonać opcję logowania (opcja *Plik -> Logowanie*) i założyć użytkowników do baz danych i poszczególnych akt.

# <span id="page-8-0"></span>**3. Administrator programu - ustawienia początkowe**

Standardowym użytkownikiem Firebirda jest *SYSDBA* z hasłem standardowym *masterkey*. Takie dane należy wprowadzić w oknie logowania i jednocześnie należy wybrać wcześniej skonfigurowane połączenie np.:

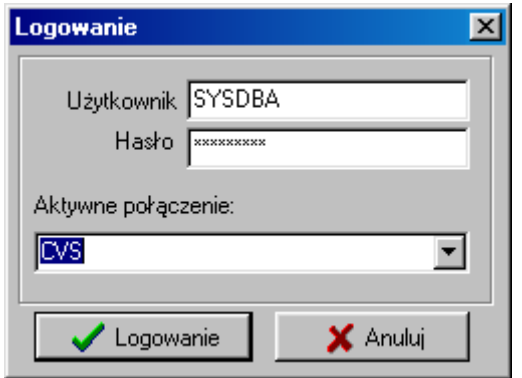

Użytkownik *SYSDBA* jest administratorem programu. Powinien on zmienić standardowe hasło oraz założyć wszystkich użytkowników, którzy będą mieli dostęp do bazy danych.

Przed założeniem użytkowników administrator powinien w każdej bazie założyć wykaz akt występujących w danej bazie.

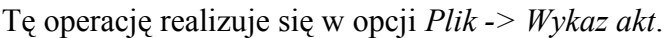

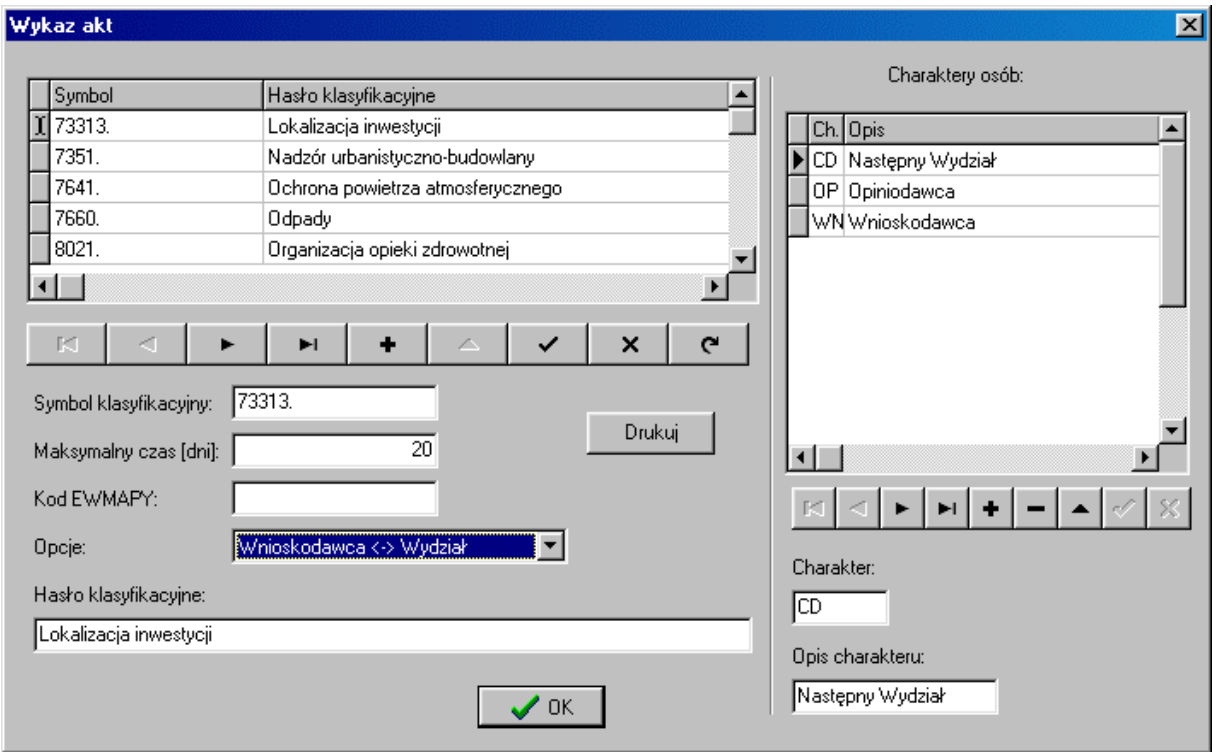

Wykaz akt aktualizuje się za pomocą przycisków z listwy narzędziowej znajdującej się pod listą. W trakcie dopisywania lub modyfikacji rekordu z wykazu akt, należy wypełnić następujące pola:

- *Symbol klasyfikacyjny*  zgodnie z zał. nr 4 do *Rozporządzenia*
- *Hasło klasyfikacyjne* zgodnie z zał. nr 4 do *Rozporządzenia*
- *Maksymalny czas* ilość dni, w ciągu których każda sprawa (dla określonego symbolu akt) powinna być zakończona
- *Kod EWMAPY* kod obiektu w EWMAPIE, który służy do wizualizacji przestrzennej spraw zawartych w danych aktach
- *Opcje -* ten parametr decyduje o procesie obiegu pism (wniosków) w urzędzie (systemie). Proces można podzielić na kilka procedur:
	- 1. zarejestrowanie pisma (wniosków) wpływającego do urzędu (kancelaryjna lub biuro obsługi stron)
	- 2. załatwiania sprawy (funkcja techniczno-administracyjna)
	- 3. akceptacja załatwienia sprawy (np. podpis na decyzji kończącej sprawę)
	- 4. przekazanie wnioskodawcy decyzji lub pisma kończącego sprawę (funkcja kancelaryjna – np.wysyłka)

Parametr *Opcje* może być pusty, albo przyjmować wartość *Wnioskodawca-Kancelaria*.

Ustawienie parametru związane jest z organizacją procesu obiegu dokumentów w danym urzędzie.

Jeśli dla danego rodzaju spraw (symbolu klasyfikacyjnego) wszystkie pisma (wnioski) muszą wchodzić przez kancelarię (biuro obsługi) to wybieramy opcję *Wnioskodawca-Kancelaria.* W takim trybie pracy zakładanie sprawy może nastąpić tylko na podstawie pisma zarejestrowanego wcześniej w opcji *Pisma* z menu głównego. Pismo może zarejestrować osoba posiadająca prawa edycji w *Kancelarii* (patrz *Konfiguracja użytkowników)*, przy czym nie musi ona mieć praw do akt sprawy.

Jeśli dla danego rodzaju spraw (symbolu klasyfikacyjnego) pisma (wnioski) nie są rejestrowane przez kancelarię (biuro obsługi) tylko składane są w wydziale, u osoby załatwiającej sprawę, to parametr *Opcje* pozostawiamy pusty. W tym przypadku założenie sprawy wykonuje uprawniona osoba bezpośrednio w danej kartotece spraw, a ogólny rejestr pism nie jest prowadzony.

Naciskając przycisk <u>prakujemu możemy wydrukować wykaz spraw założonych w systemie</u> według określonego wzorca, opisanego w dalszej części dokumentacji.

<span id="page-10-0"></span>Dla danego rodzaju spraw (symbolu), można określić charaktery (typy, rodzaje) osób występujących w trakcie procedury załatwiania spraw, prawie zawsze będzie występował "wnioskodawca" może wystąpić "inwestor" "opiniodawca" (np. Sanepid) "sąsiad" itp.

Lista *Charaktery osób* aktualizuje się za pomocą przycisków z listwy narzędziowej znajdującej się pod listą. Pole *Charakter* to dwa znaki alfanumeryczne, które będą wyświetlane w oknie głównym programu w sekcji dotyczącej osób związanych ze sprawą.

### **3.1. Zakładanie użytkowników**

W opcji *Administrator* z menu głównego, administrator programu powinien do każdego połączenia założyć użytkowników oraz określić ich prawa do bazy danych (połączenia) i do zawartych w nich danych.

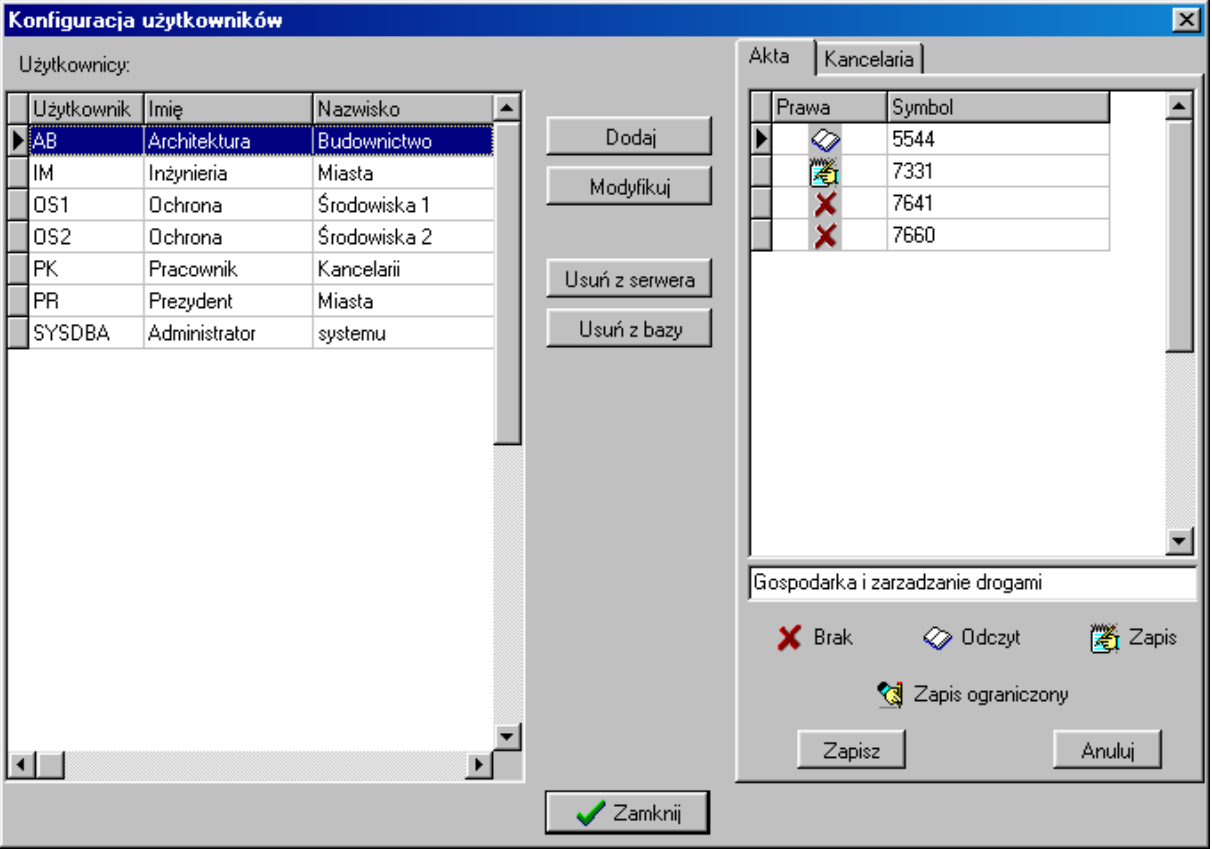

Z lewej strony znajduje się lista użytkowników do danego połączenia. Z prawej strony administrator określa prawa zaznaczonego użytkownika:

- do poszczególnych akt (zakładka *Akta*)
- do kartoteki pism (zakładka *Kancelaria*)

Listę użytkowników do bazy danych można aktualizować za pomocą przycisków:

- *Dodaj* - dodawanie nowego użytkownika do bazy danych (połączenia)

- *Modyfikuj* modyfikacja użytkownika (np. poprawienie nazwiska lub imienia)
- *Usuń z bazy* usunięcie użytkownika z bazy danych (połączenia), ale użytkownik pozostaje na serwerze
- *Usuń z serwera* równoczesne usunięcie użytkownika z bazy i serwera.

Dodawanie nowego użytkownika do bazy danych realizuje się w oknie :

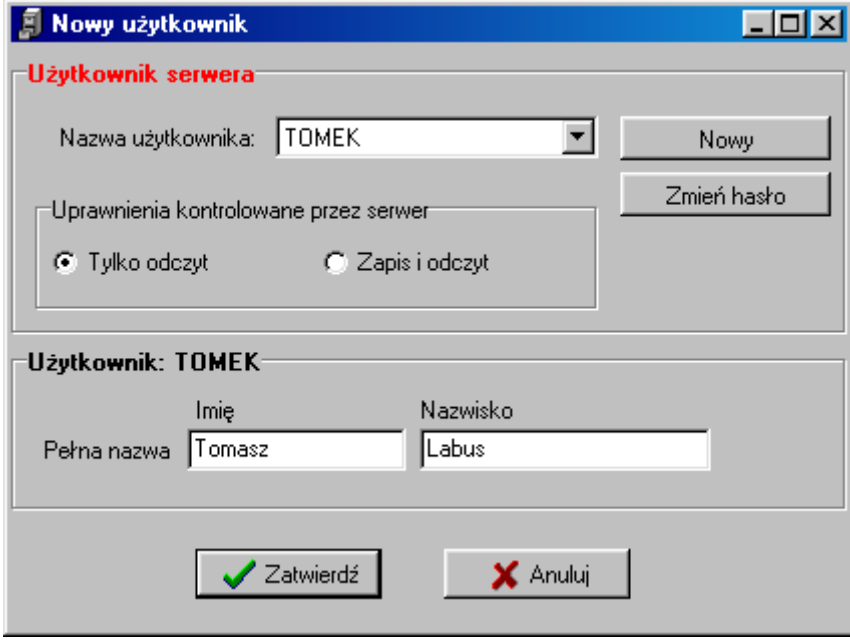

Sekcja *Użytkownik serwera* wyświetla dane o użytkowniku na serwerze Firebird. W polu *Nazwa użytkownika* administrator może wybrać użytkownika do bazy z listy użytkowników założonych wcześniej na serwerze (na liście wyświetlają się wszyscy użytkownicy z serwera, za wyjątkiem tych, którzy są już dodani do wybranej bazy). Założenie nowego użytkownika na serwerze realizuje się za pomocą przycisku *Nowy*.

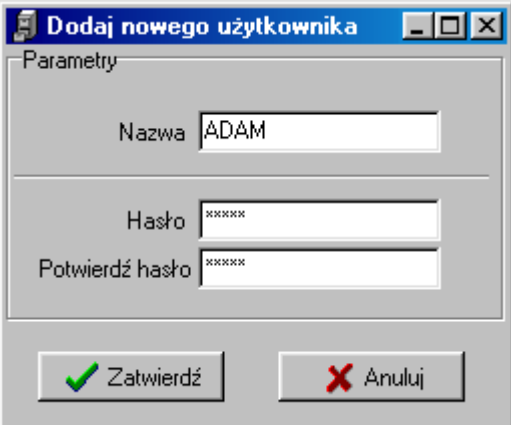

W oknie należy podać nazwę nowego użytkownika oraz dwukrotnie wpisać jego hasło i zamknąć okno przyciskiem *Zatwierdź.*

Po powrocie do okna *Nowy użytkownik* należy określić prawa nowo założonego użytkownika do danych na serwerze Firebird (do połączenia) - *Tylko odczyt* lub *Zapis i odczyt*.

Następnie w dolnej części okna *Nowy użytkownik* (sekcja *Użytkownik*), należy wpisać imię i nazwisko użytkownika i zamknąć okno przyciskiem *Zatwierdź.*

Użytkownik zostanie dodany do listy w oknie *Konfiguracja użytkowników,* a następnie należy określić prawa tego użytkownika do poszczególnych akt i do kartoteki pism

#### Zakładka *Akta*

Należy ustawiać się kolejno na poszczególnych symbolach akt i określać prawa użytkownika do nich, klikając na przyciskach :

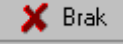

użytkownik nie ma żadnych praw do akt

<sup>2</sup> <sup>Odczyt</sup> użytkownik posiada tylko prawo przeglądania akt

Zapis Osoba z tym prawem może wykonywać wszystkie czynności techniczne związane z załatwianiem sprawy (patrz prawa *Zapis ograniczony*), a poza tym może

- zakończyć sprawę
- edytować sprawę zakończoną.

Zapis ograniczony Osoba z tym prawem może wykonywać tylko czynności techniczne związane z załatwianiem sprawy, takie jak:

- edycja atrybutów zarejestrowanej sprawy
- dopisywanie pism w trakcie załatwiania sprawy
- redagowanie tych pism
- redagowanie pisma kończącego sprawę (decyzji)

Nie może zakończyć sprawy - aktualizować pola *Data zakończenia*

#### Zakładka *Kancelaria*

W tej zakładce należy ustawić prawa użytkownika do czynności kancelaryjnych związanych z prowadzeniem rejestru pism.

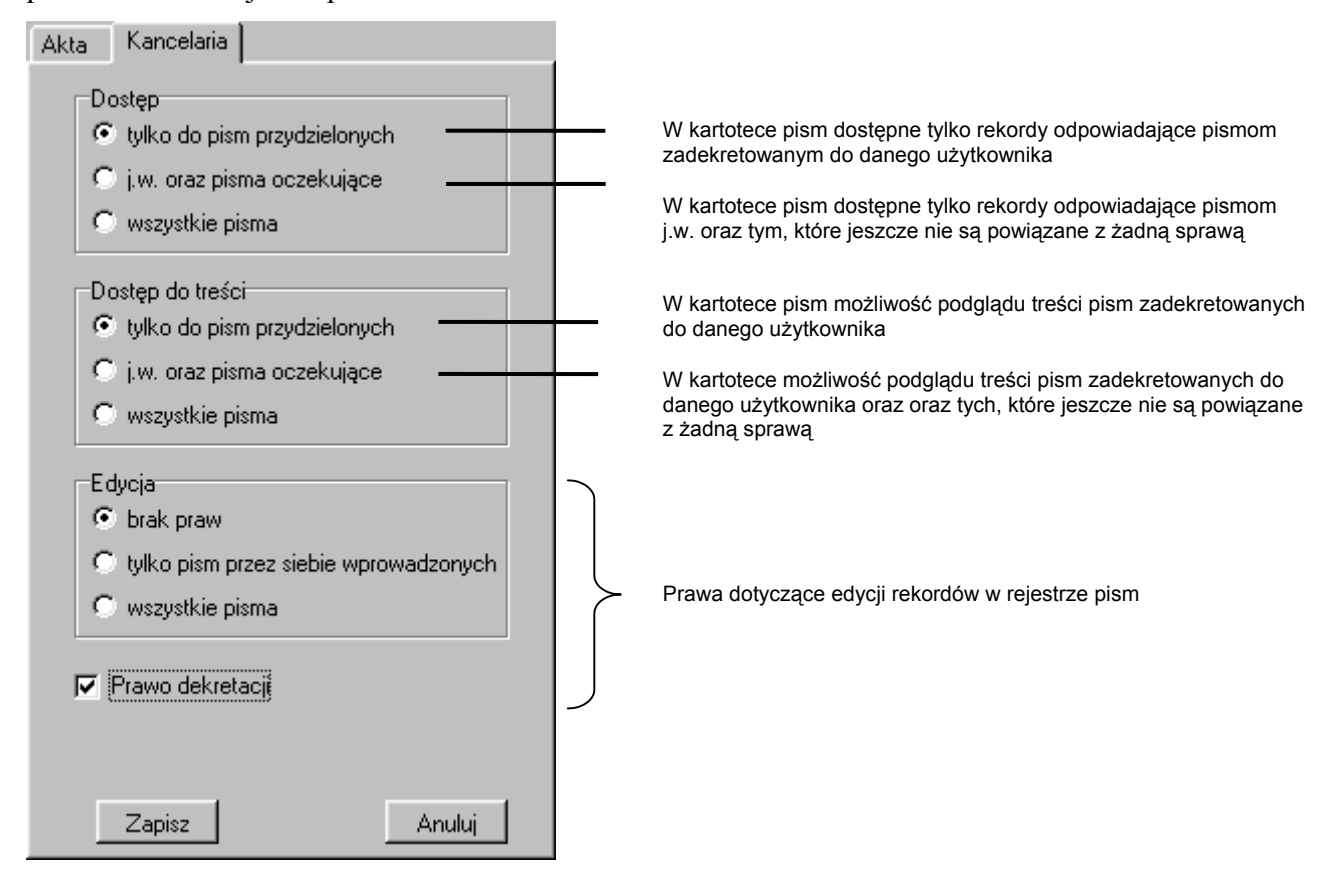

Jeżeli program funkcjonuje w trybie pracy *Wnioskodawca<->Kancelaria*, to użytkownicy powinni mieć nadane prawa w następujący sposób:

- **pracownicy kancelarii** - brak praw do poszczególnych kartotek spraw

| Prawa | Symbol |  |
|-------|--------|--|
|       | 5544   |  |
|       | 7331   |  |
|       | 7641   |  |
|       | 7660   |  |

a prawa w zakładce *Kancelaria* :

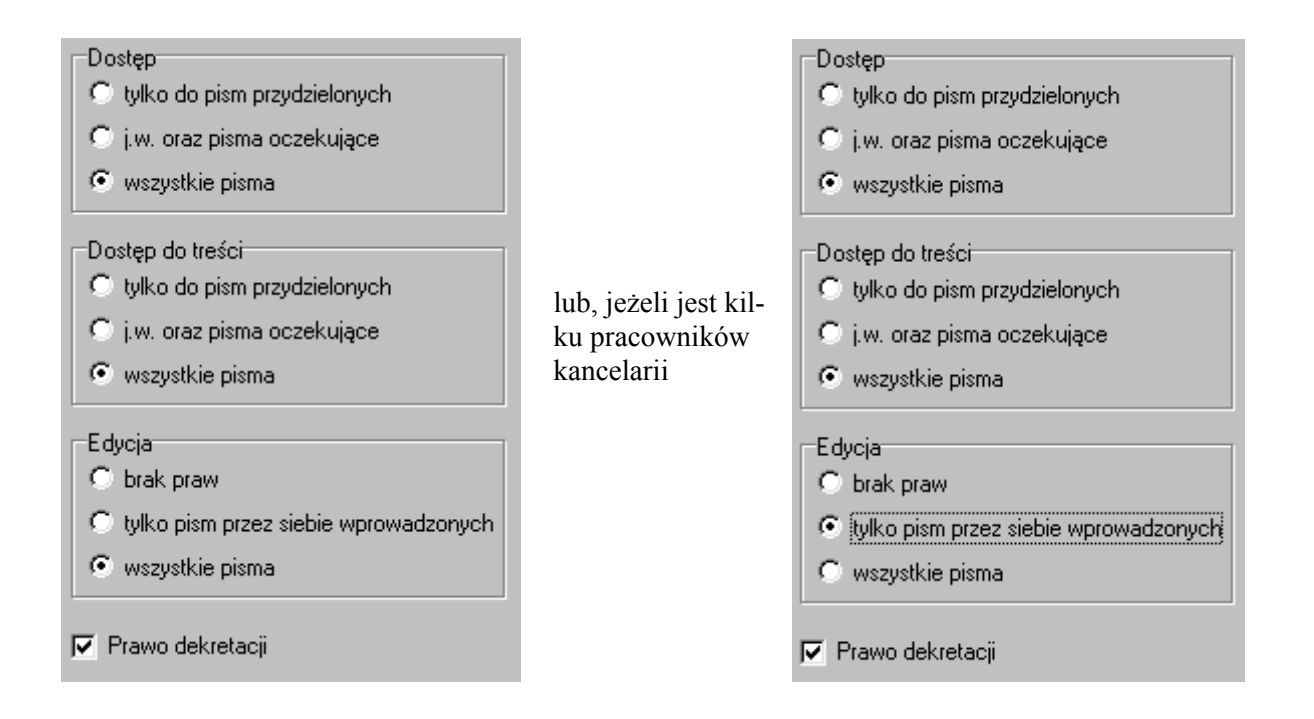

- **referenci w wydziałach** - powinni mieć ustawione prawo zapisu (przynajmniej ograniczonego) do kartotek spraw, w których wykonują operacje techniczne związane ze sprawą oraz prawo odczytu do kartotek spraw, z podglądu których może korzystać.

| Prawa | Symbol |  |
|-------|--------|--|
|       | 5544   |  |
|       | 7331   |  |
|       | 7641   |  |
|       | 7660   |  |

natomiast w zakładce *Kancelaria:*

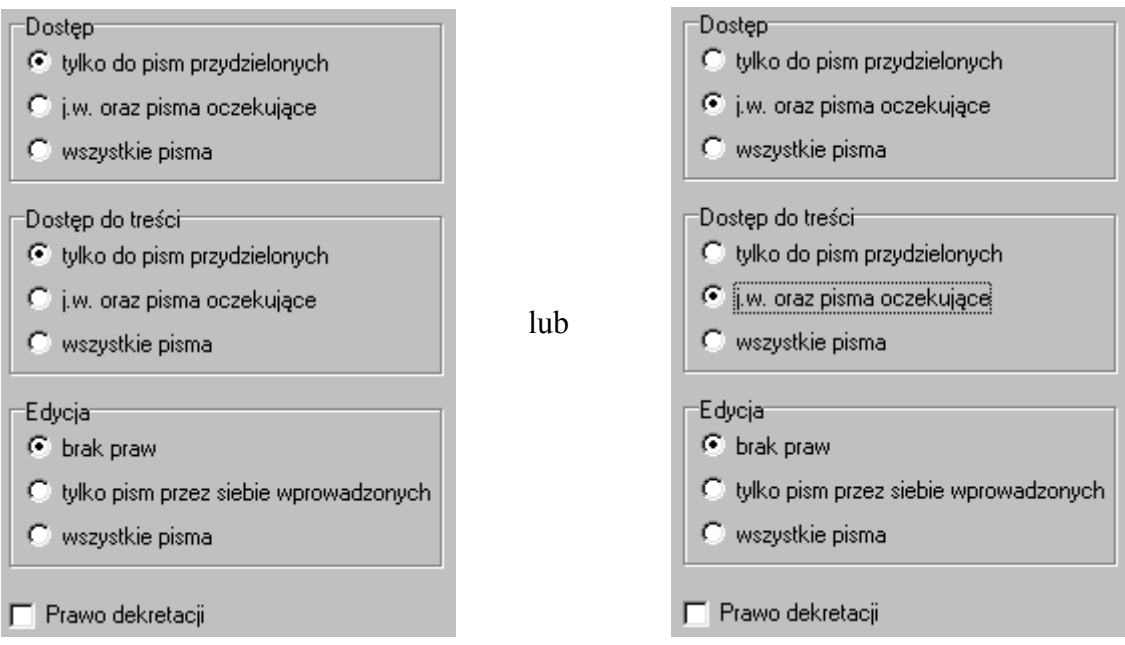

**naczelnicy wydziałów** - powinni mieć ustawione prawo zapisu do wszystkich kartotek spraw w wydziale i ewntualnie odczytu do kartotek spraw, z podglądu których może korzystać (np. kartoteki w wydziałach, z którymi współpracuje), natomiast w zakładce *Kancelaria:*

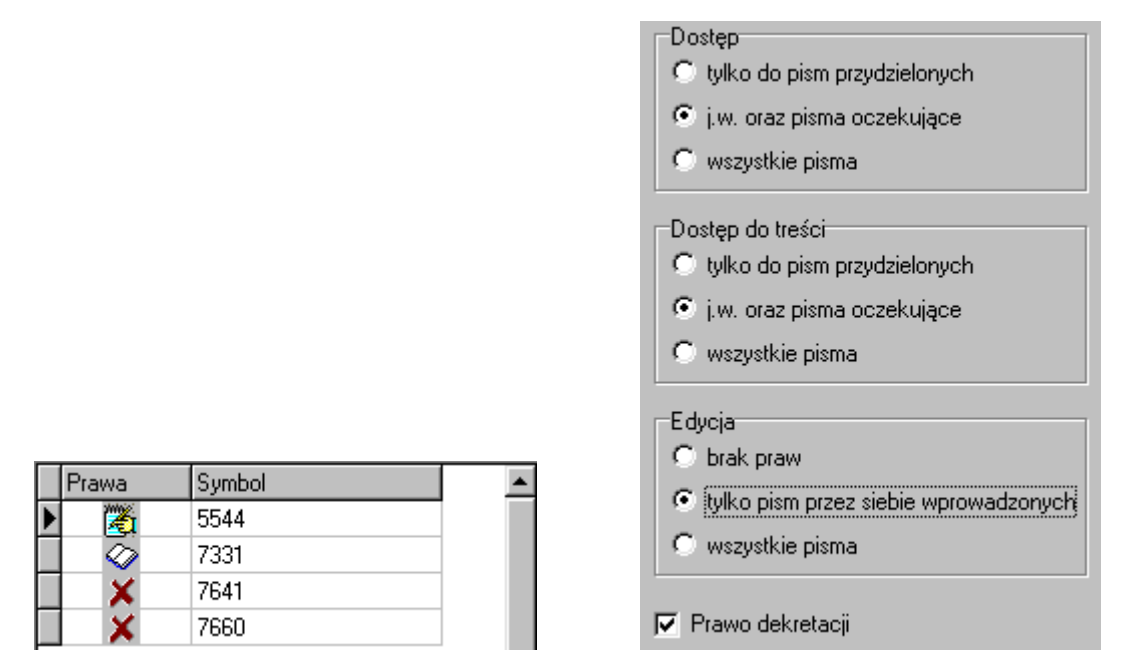

Prawo edycji w kancelarii umożliwi tej osobie dodawanie pism do rejestru pism (obieg wewnętrzny pism w urzędzie)

**kierownik urzędu** - powinnien mieć ustawione prawo odczytu do wszystkich kartotek spraw, natomiast w zakładce *Kancelaria*

**Contract Contract** 

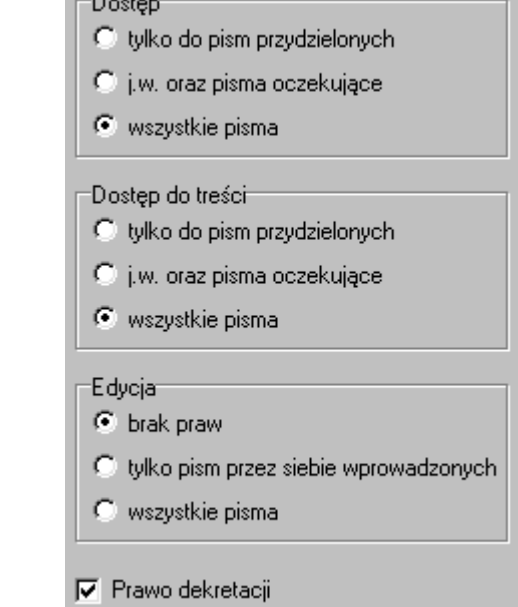

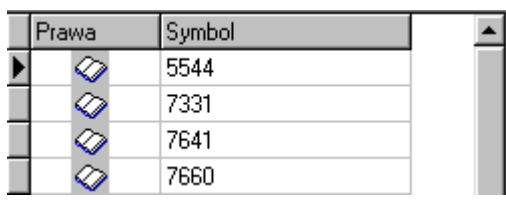

# <span id="page-16-0"></span>**4. Rejestr pism**

Rejestr pism wyświetla się po wyborze opcji *Pisma* z menu głównego. Opcja ta służy do rejestrowania wszystkich pisma wpływających do urzędu. Jeżeli program pracuje w trybie *Wnioskodawca<->Kancelaria* , to rejestr pism mogą aktualizować tylko użytkownicy posiadający prawa edycyjne w zakładce *Kancelaria.*

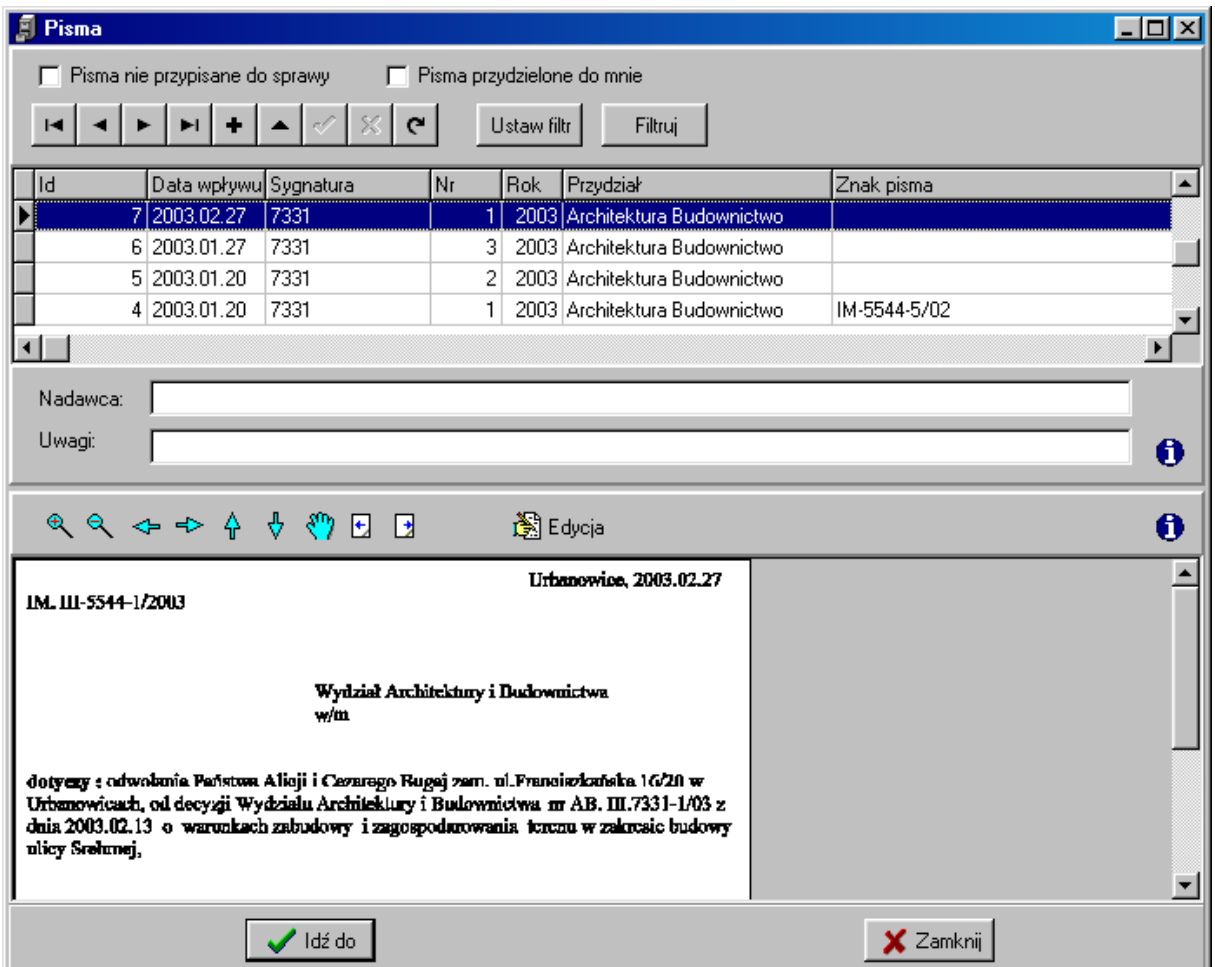

W oknie *Pisma* wyświetlane są:

- w górnej części rejestr pism w postaci listy
- w dolnej części, dla zaznaczonego na liście pisma, zeskanowana treść

W zależności od praw kancelaryjnych, jakie posiada operator lista pism może zawierać wszystkie pozycje z rejestru lub tylko niektóre z nich. Zaznaczając odpowiedni check, użytkownik może ograniczyć listę do pozycji :

- tylko tych, które jeszcze nie zostały wykorzystane w żadnej sprawie
	- 区 Pisma nie przypisane do sprawy
- tylko tych, które zostały zadekretowane do danego referenta (operatora)**▽** Pisma przydzielone do mnie

Jeżeli zaznaczone będą oba checki, lista będzie zawierać tylko pisma zadekretowane do danego referenta, których jeszcze nie przydzielił on do żadnej sprawy. Przeglądanie i aktualizację listy pism wykonuje się za pomocą listwy narzędziowej znajdującej się nad listą.

#### Edycja listy pism

Po wyborze opcji dodaj  $\blacksquare$ lub modyfikuj pismo  $\blacksquare$ na ekranie pojawia się okno, w którym podaje się dane wyswietlane później na liście pism :

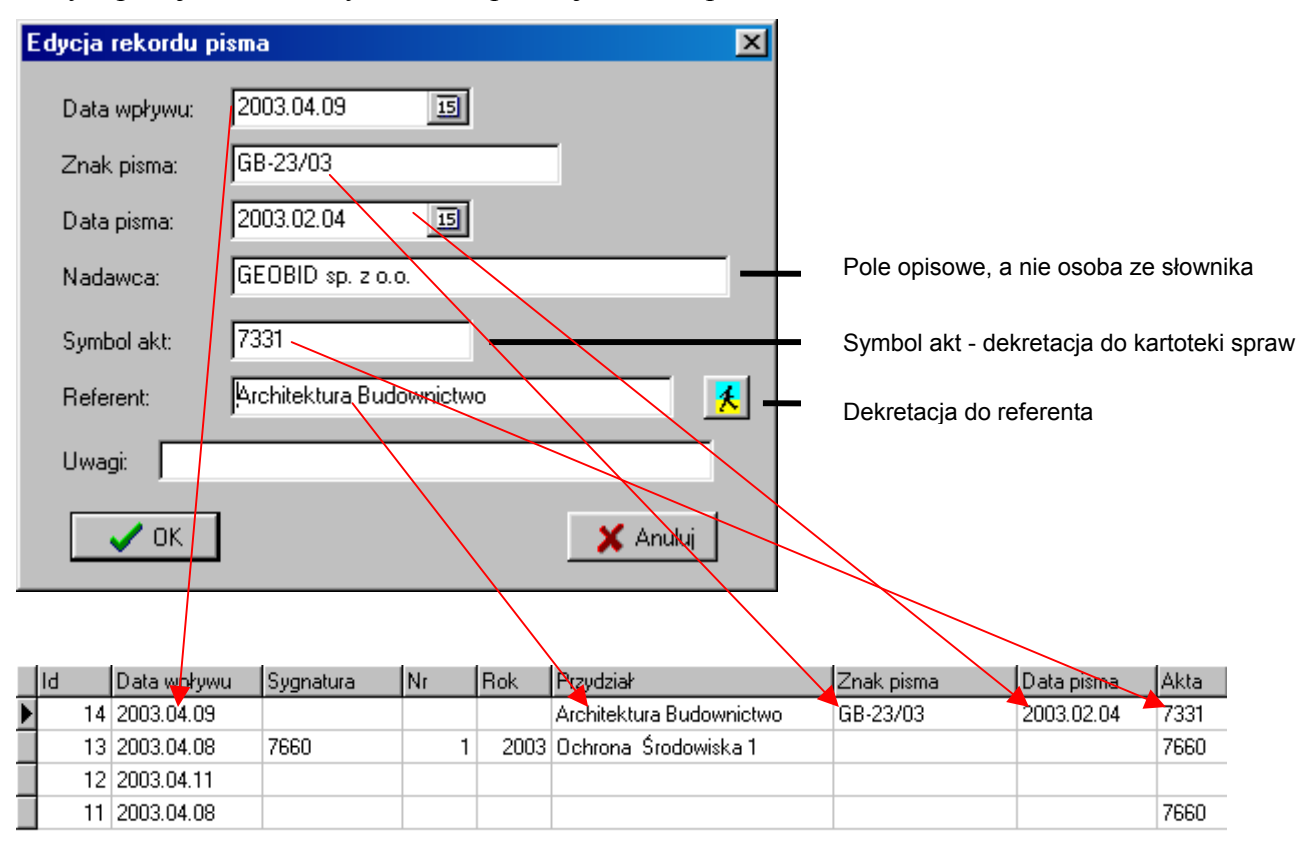

Kolumna *Id* to numer kolejny pisma, nadawany przez program (jest to nr kolejny pisma wpływającego do kancelarii). Natomiast kolumny *Sygnatura, Nr, Rok* są wypełniane przez program, gdy pismo zostanie przyporządkowane do sprawy i oznaczają : *Sygnatura -* symbol kartoteki akt, w której została zarejestrowana sprawa*, Nr -* numer sprawy w tej kartotece *, Rok -* rok zarejestrowania sprawy.

W trakcie dopisywania nowego pisma do rejestru wystarczy tylko wprowadzić *Datę wpływu*, przy czym program proponuje tutaj datę bieżącą. Pozostałe pola mogą być określone później

w operacji edycji rekordu (może to zrobić inny użytkownik programu, ale zgodnie z ustawionymi prawami kancelaryjnymi).

W trakcie edycji rekordu program blokuje edycję pola *Data wpływu* (kolor różowy), jeżeli jest ona różna od daty bieżącej.

Operacja edycji rekordu pisma jest blokowana, jeżeli pismo zostało przyporządkowane do sprawy. Takie pismo może być edytowane przez osobę, która posiada prawa edycji do danej kartoteki spraw, ale tylko w tej kartotece spraw (okno główne programu REJAKT część V, patrz pkt[.5.4\)](#page-28-0)

Na uwagę zasługuje operacja dekretacji pisma do referenta, którą można wykonać w trakcie dopisywania lub edycji pisma. Polega ona na wprowadzeniu w polu *Referent* w oknie *Edycja rekordu pisma* użytkownika, który został wcześniej dopisany do listy użytkowników przez

administratora programu *SYSDBA*. W tym celu należy kliknąć przycisk **1** i na ekranie pojawi się okno :

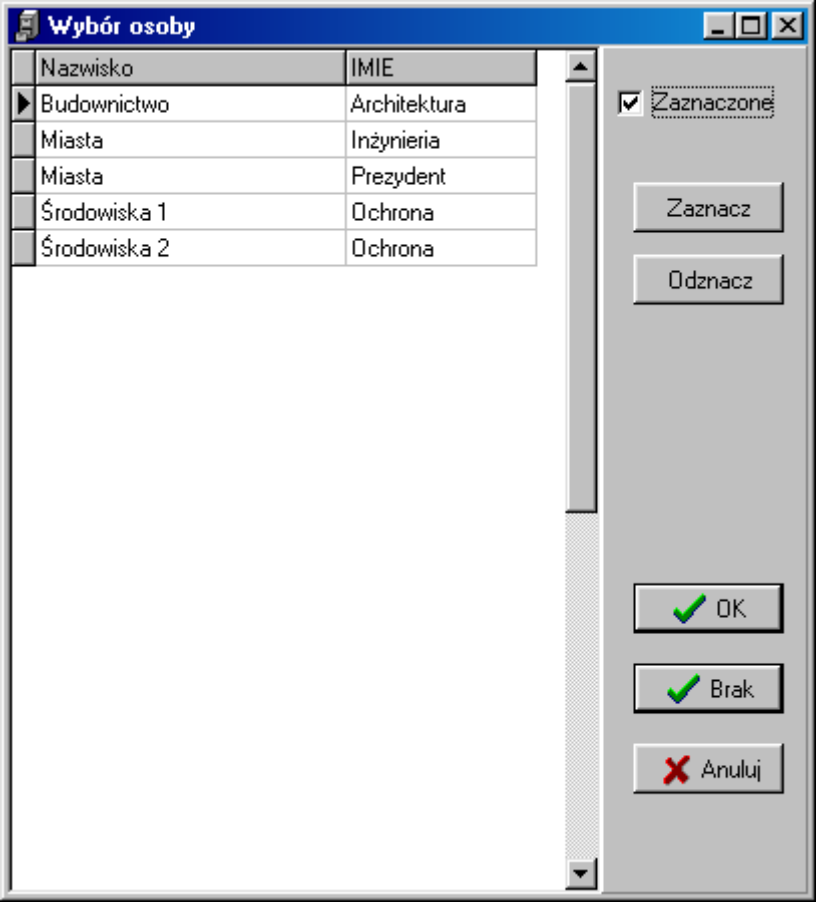

Domyślnie włączony jest check  $\overline{V}$  Zaznaczone co powoduje, że na liście osób do wyboru wyświetlane są tylko użytkownicy, którzy wcześniej byli zaznaczeni jako ci, do których domyślnie dekretuje pisma dany operator. Odznaczenie tego checku spowoduje wyświetlenie wszystkich użytkowników, przy czym w kolorze niebieskim wyświetlane są pozycje odznaczone (osoby, do których dany operator raczej nie dekretuje pism).

Po ustawieniu się na osobie z listy, za pomocą przycisków  $\frac{Z_a}{Z_a}$  i <sup>Odznacz</sup> można zmieniać domyślną listę osób, do których operator będzie dekretować pisma.

- Zaznacz dodanie użytkownika do listy domyślnej
- **Odznacz** usunięcie użytkownika z domyślnej listy

Aby przypisać osobę z listy do pola *Referent,* należy zaznaczyć tą osobę na liście, a następnie

 $\prime$  ok kliknąć przycisk Użycie przycisku spowoduje "wycofanie" wcześniej zrobionej dekretacji (pole *Referent* pozostaje puste), natomiast przycisk **X** Anului spowoduje , że w polu *Referent* pozostanie poprzedni zapis.

#### Treść pisma

W dolnej części okna *Pisma* może być wyświetlana zeskanowana treść pisma wpływającego do kancelarii.

W przeglądaniu treści przydatne są przyciski opcji:

przeskalowania

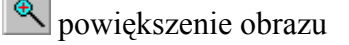

- pomniejszenie obrazu
- przesuwania obrazu

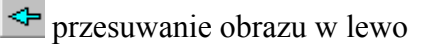

przesuwanie obrazu w prawo

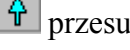

przesuwanie obrazu w górę

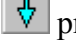

przesuwanie obrazu w dół

przesuwanie obrazu w dowolnym kierunku poprzez złapanie "rączką"

- wyboru strony pisma

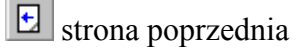

### strona następna

Zeskanowaną treść pisma można wydrukować za pomocą opcji

Po kliknięciu przycisku **R** E<sup>dycja</sup> rozwija się okno *Edycja skanowanych dokumentów*, w którym oprócz opcji przeskalowania i przesuwania opisanych powyżej dostępne są dodatkowo opcje dołączania i edycji skanów pism :

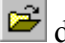

- dołączenie treści strony z pliku formacie bmp
- $\mathbf{E}$  zapis strony do pliku w formacie bmp

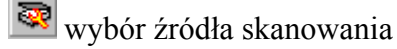

- **D**obsługa skanera
- dodanie nowej strony

 przywrócenie treści pierwotnej strony w przypadku, gdy nastąpiła edycja skanu, ale nie było przejścia pomiędzy stronami

- usunięcie strony z treści pisma
- usunięcie wszystkich stron z treści pisma
- kopiowanie strony do schowka
- kopiowanie zaznaczonego fragmentu do schowka
- **W** wklejanie treści ze schowka
- **E** wycinanie treści do schowka
- obrót zeskanowanej strony w celu "prostowania"
- obrót zeskanowanej strony o 90° zgodnie ze wskazówkami zegara
- obrót zeskanowanej strony o 180° zgodnie ze wskazówkami zegara
- obrót zeskanowanej strony o 90° przeciwnie do wskazówek zegara

oraz opcje ustawiania rodzielczości rysunku (zalecamy wartość 200 DPI):

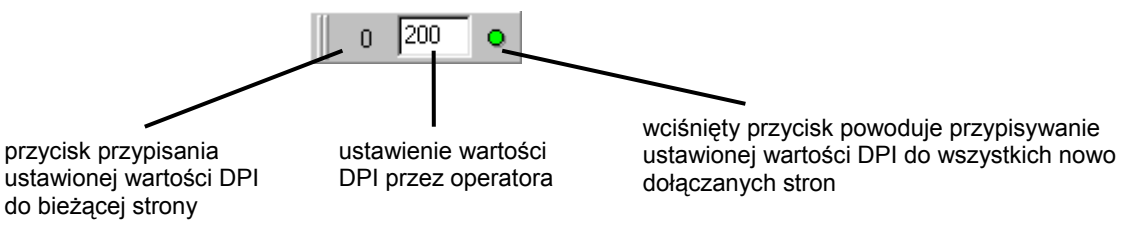

Po zakończeniu edycji treści zeskanowanego pisma można wyjść z edytora zachowując

X Anuluj wprowadzone zmiany  $\mathcal{L}^{\alpha}$  lub bez zachowania zmian

Wyszukiwanie pism

Za pomocą opcji Ustaw filt można wybrać pisma wg różnych atrybutów :

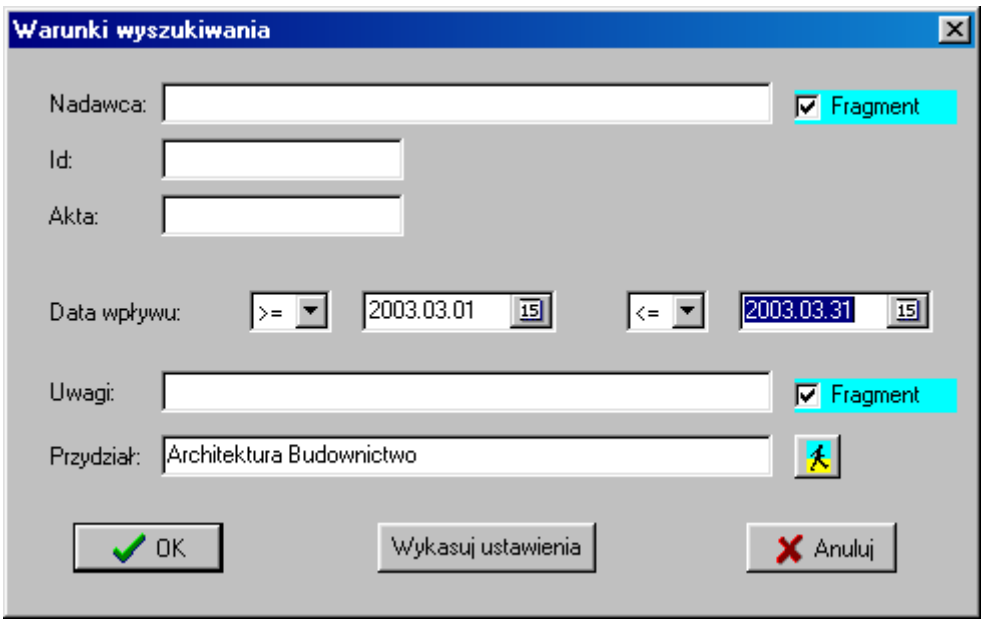

W oknie można ustawić warunki na wszystkie dane opisujące. Ustawienie warunku polega na wprowadzeniu określonych wartości w poszczególne pola, a przy polu *Data wpływu* dodatkowo należy określić operator. W przypadku ustawiania warunku w polu tekstowym, użytkownik może zaznaczyć check *Fragment* i wtedy procedura filtrująca nie sprawdza dokładnie zgodności tekstów z pola i z ustawionego warunku, a tylko zawieranie się w polu tekstu podanego w warunku.

Jeżeli dla pola nie ustawiono parametrów, to takie pole nie decyduje o wyborze spraw, natomiast wszystkie ustawione warunki są łączone przez program operatorem logicznym "and" w jeden warunek, wg którego zostaną wybrane sprawy.

Przykładowy warunek ustawiony w oknie *Warunki wyszukiwania,* oznacza : *"Wybierz wszystkie pisma, które wpłynęły do urzędu w marcu 2003r i zostały zadekretowane do referenta Architektura Budownictwo".*

W oknie *Warunki wyszukiwania* dostępne są następujące opcje :

Wykasuj ustawienia

wykasowanie ustawionych warunków

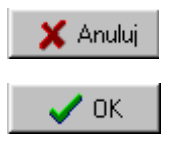

zrezygnowanie z wykonania ustawionych warunków

wykonanie ustawionego warunku.

Po wykonaniu ustawionego warunku na liście pism pozostaną tylko pisma spełniające ten warunek i jednocześnie zostaje wciśnięty przycisk Filtuj Aby ponownie lista zawierała wszystkie pisma, należy przycisk *Filtr* wycisnąć.

# <span id="page-23-0"></span>**5.Okno główne programu REJAKT**

W oknie głównym programu wyświetlane są dane dotyczące jednego rodzaju akt, przy czym okno to jest podzielone na 5 części :

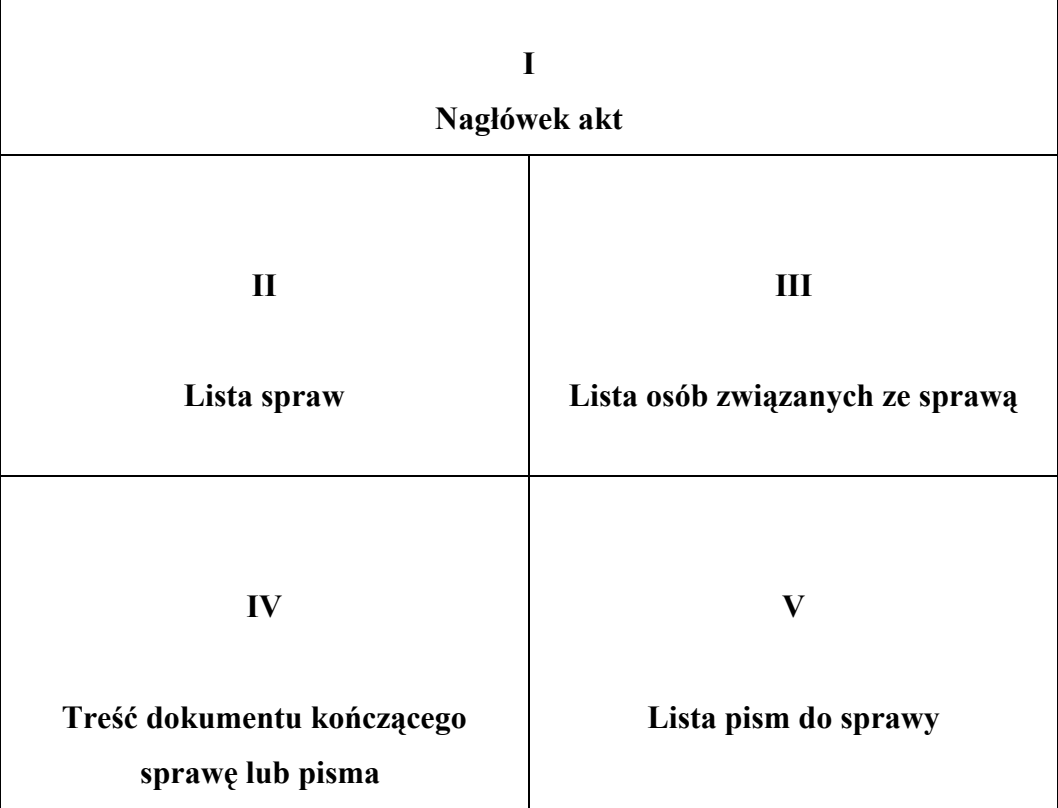

### **5.1. Nagłówek akt**

W tej części okna użytkownik określa akta, które mają wyświetlać się w części II w formie listy spraw. Należy rozwinąć listę symboli klasyfikacyjnych

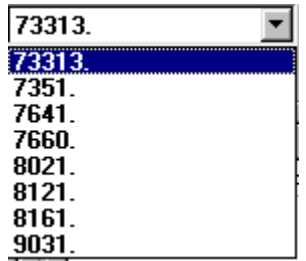

i wybrać akta wg symbolu. Po wyborze symbolu pod polem *Symbol klasyfikacyjny* wyświetlana jest pełna nazwa akt (*hasło klasyfikacyjne* określone w opcji *Plik -> Wykaz akt*).

W tej części znajdują się ponadto listwa narzędziowa do obsługi listy spraw z części II oraz opcje dotyczące filtrowania, czyli wyboru spraw spełniających zadany przez użytkownika warunek.

Warunek do filtrowania spraw ustawia się w oknie, które wyświetla się na ekranie po kliknięciu przycisku *Ustaw filtr* :

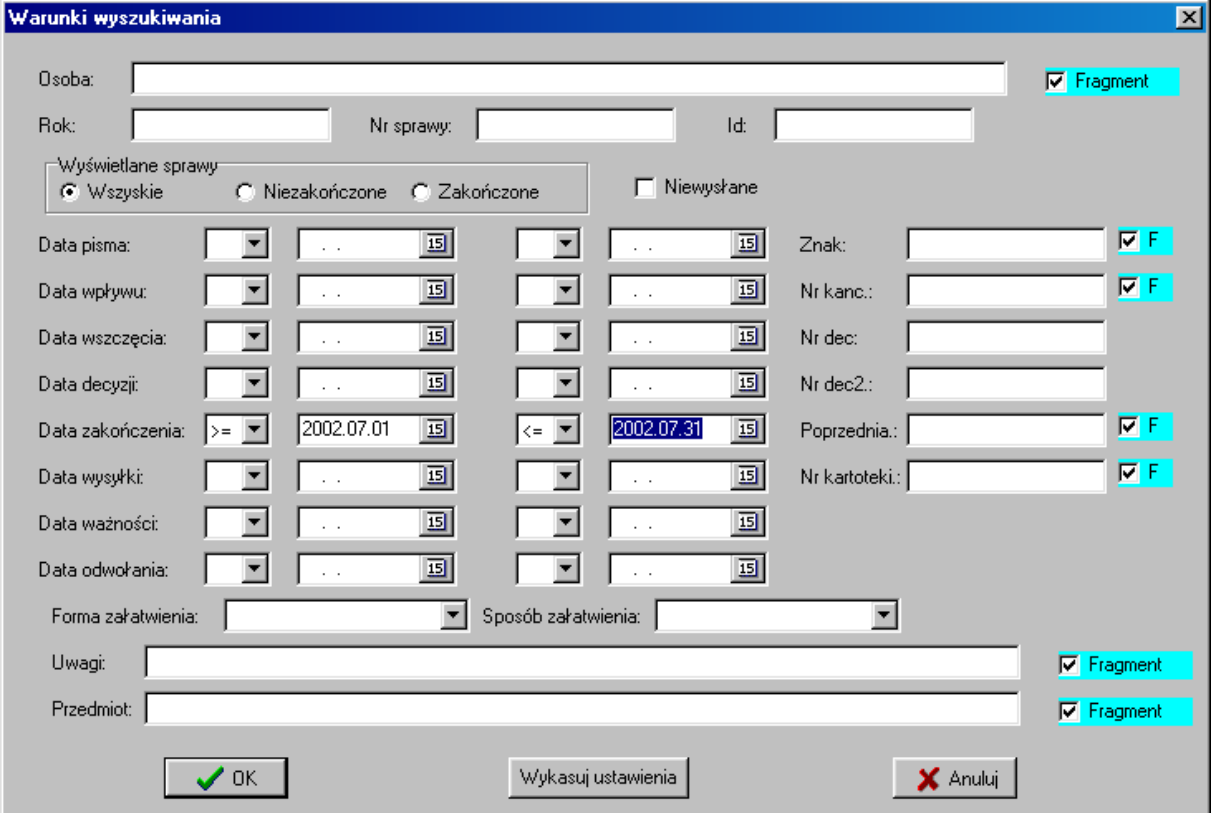

W oknie można ustawić warunki na wszystkie dane opisujące sprawę (znaczenia pól są opisane w pkt[.5.2\)](#page-25-0). Ustawienie warunku polega na wprowadzeniu określonych wartości w poszczególne pola i określeniu operatorów (dotyczy pól numerycznych i dat). W przypadku ustawiania warunku w polu tekstowym, użytkownik może zaznaczyć check *Fragment* i wtedy procedura filtrująca nie sprawdza dokładnie zgodności tekstów z pola i z ustawionego warunku, a tylko zawieranie się w polu tekstu podanego w warunku.

Jeżeli dla pola nie ustawiono parametrów, to takie pole nie decyduje o wyborze spraw, natomiast wszystkie ustawione warunki są łączone przez program operatorem logicznym "and" w jeden warunek, wg którego zostaną wybrane sprawy.

Przykładowy warunek ustawiony w oknie *Warunki wyszukiwania,* oznacza : *"Wybierz wszystkie sprawy, które zostały zakończone w lipcu 2002 r. wydaniem decyzji".*

W oknie *Warunki wyszukiwania* dostępne są następujące opcje :

Wykasuj ustawienia

wykasowanie ustawionych warunków

<span id="page-25-0"></span>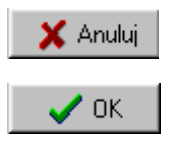

zrezygnowanie z wykonania ustawionych warunków

wykonanie ustawionego warunku.

Po wykonaniu ustawionego warunku na liście spraw w części II pozostaną tylko sprawy spełniające ten warunek i jednocześnie zostaje wciśnięty przycisk  $\left| \begin{array}{c} \text{Filtuij} \\ \text{Aby ponownie} \end{array} \right|$ lista zawierała wszystkie sprawy, należy przycisk *Filtr* wycisnąć.

#### 5.2. Lista spraw

W części II okna głównego wyświetlana jest lista wszystkich spraw z określonej w części I kartoteki. Jeżeli w części I aktywny jest przycisk *Filtruj*, to na liście znajdują się tylko sprawy spełniające warunek filtrowania.

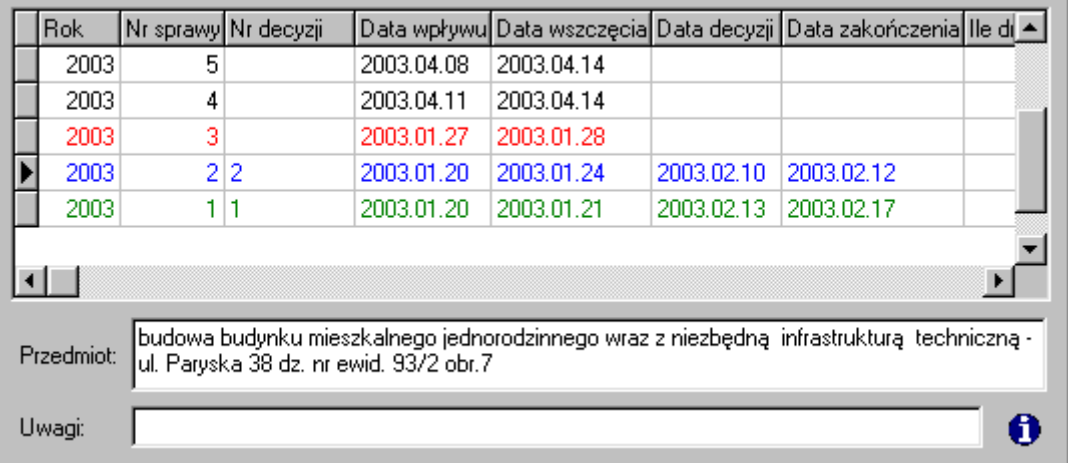

Lista spraw jest posortowana wg roku i numeru sprawy, przy czym początek listy to sprawy najnowsze. Do poruszania się po liście i aktualizacji listy, służy listwa narzędziowa znajdująca się w części I.

Pozycje na liście mogą być wyświetlane w różnych kolorach :

- czarny sprawy aktualne (w toku załatwiania)
- niebieski sprawy zakończone (pole *Data zakończenia* nie jest pusta)
- czerwony sprawy przeterminowane (minął czsokres przewidziany na ich załatwienie)
- zielony sprawy zakończone, ale wpłynęło odwołanie do wydanej decyzji

Po wykonaniu opcji dodaj nową sprawę  $\blacksquare$ lub modyfikuj sprawę  $\blacksquare$ na ekranie wyświetlane jest okno umożliwiające aktualizację danych na liście:

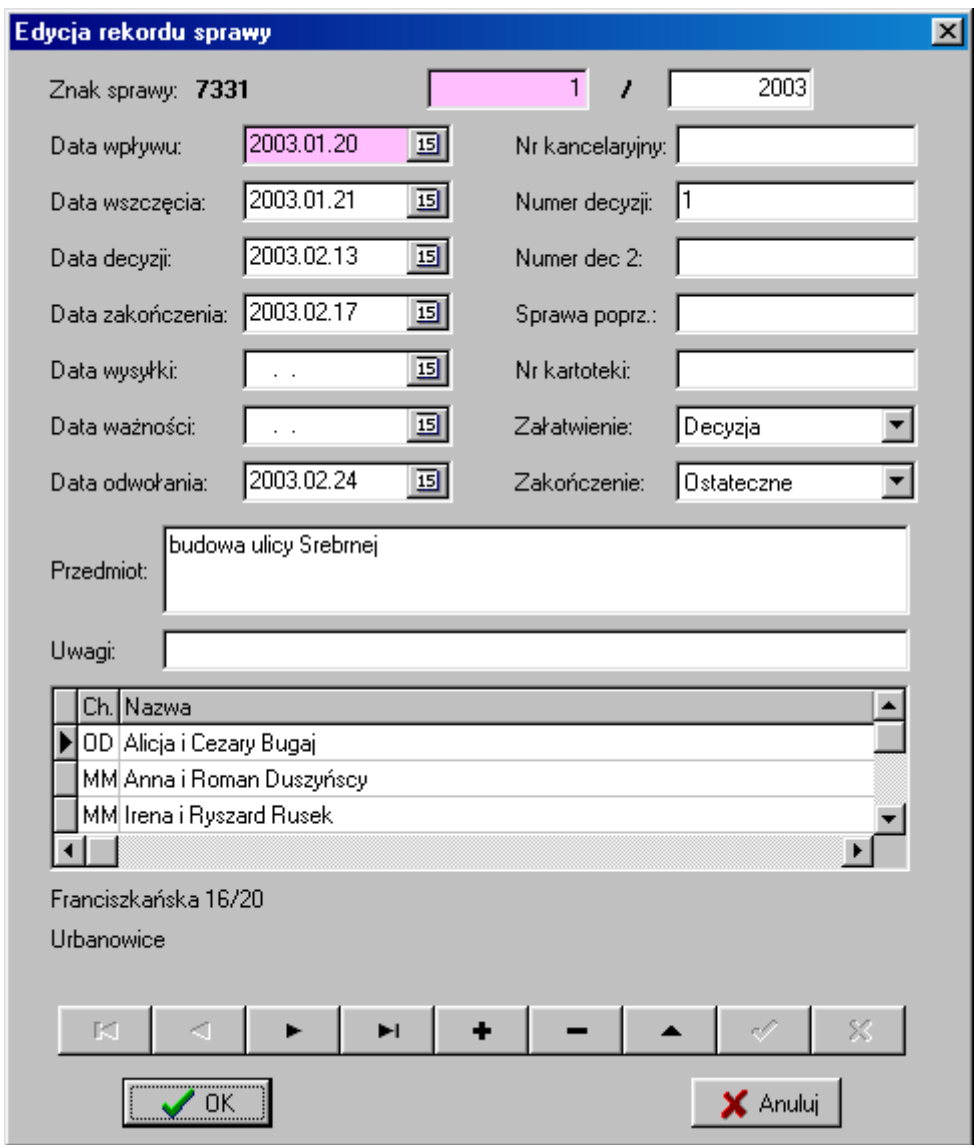

Niektóre z pól w oknie *Edycja rekordu sprawy* są wyświetlane na różowym tle. W ten sposób program sygnalizuje, że w zaistniałej sytuacji te pola posiadają status *tylko do odczytu*. W pierwszej linii wyświetlany jest znak sprawy (symbol klasyfikacyjny) oraz pola *Nr sprawy* i *Rok*. Jeżeli dopisujemy nową sprawę, to w polu *Rok* program proponuje rok bieżący,

natomiast *Nr sprawy* nadawany jest po zatwierdzeniu operacji dopisana - numer kolejny w podanym roku.

Pozostałe pola służą do rejestrowania następujących informacji :

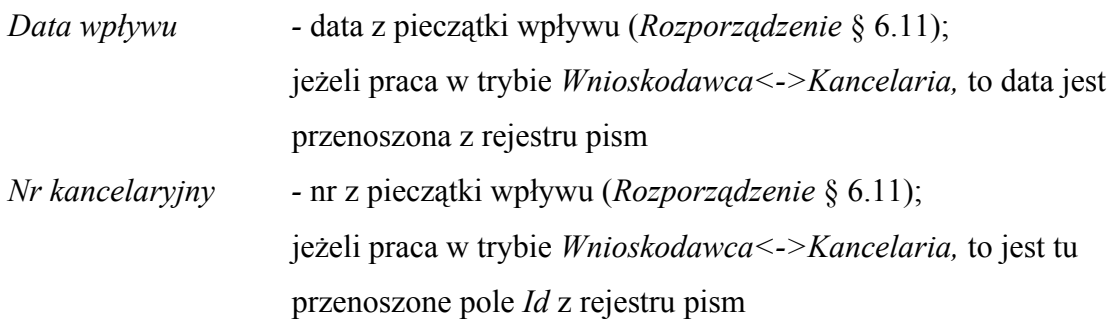

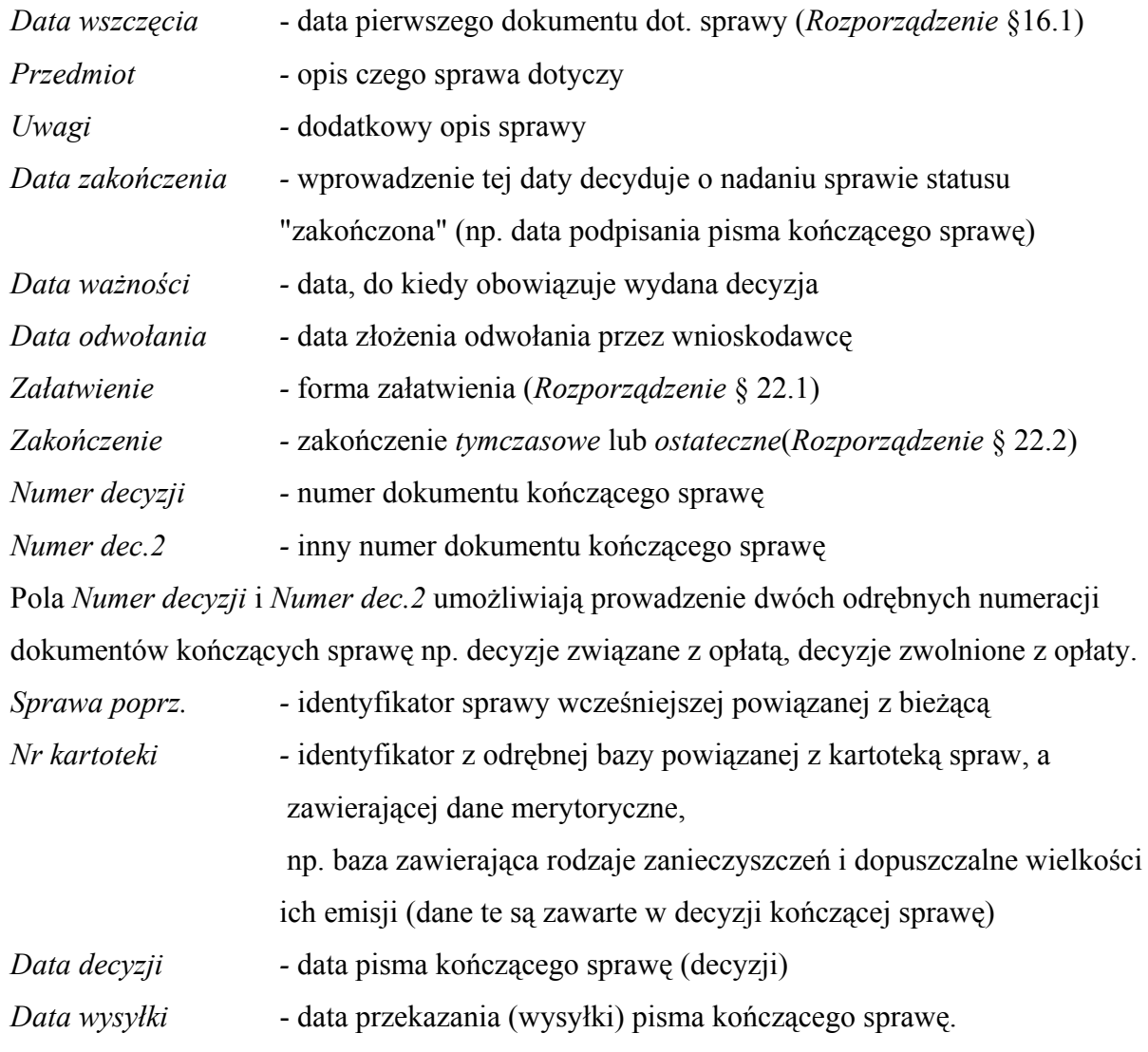

W dolnej części okna znajduje się lista osób związanych ze sprawą. Listę aktualizuje się za pomocą listwy narzędziowej znajdującej się pod listą. Edycje przeprowadza się w oknie *Słownik osób* :

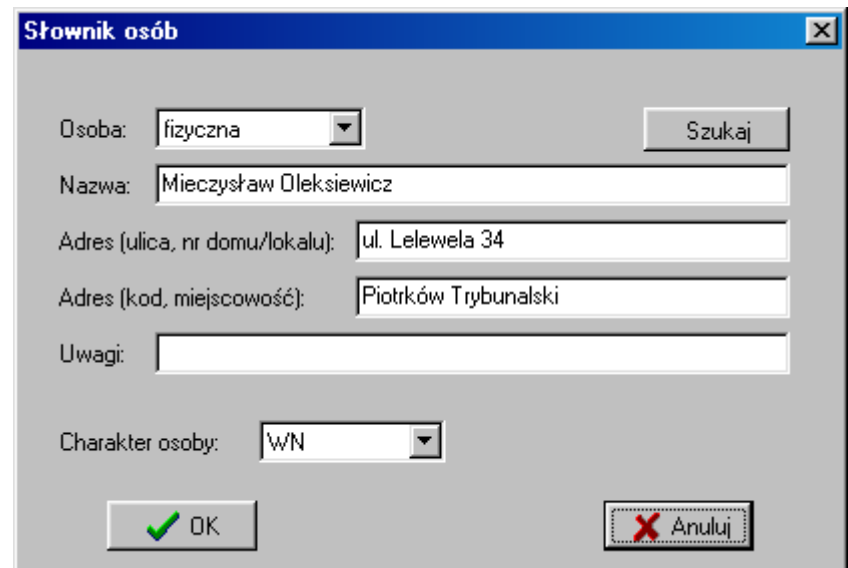

<span id="page-28-0"></span>W oknie tym oprócz danych o osobie takich jak: *Nazwa* (nazwisko i imię), *Adres* i *Uwagi,* należy podać *Charakter osoby*, w jakim występuje w sprawie. Ten atrybut użytkownik wybiera z listy utworzonej w opcji *Plik -> Wykaz akt* (patrz. pkt[.2\)](#page-6-0).

Po wprowadzeniu danych i naciśnięciu **zw.** zmiany zostaną uwidocznione na liście w części II okna głównego programu. Można nacisnąć przycisk  $\sim$   $\sim$  "odświeżenie listy", aby nowo założona sprawa została wyświetlona na liście we właściwym miejscu.

#### 5.3. Lista osób związanych ze sprawą

W części III okna głównego znajduje się lista osób związanych ze sprawą, na której jest ustawiony użytkownik w części II. Są to osoby dopisane w oknie *Edycja rekordu sprawy* (patrz pkt. [5.2\)](#page-25-0). Pod listą osób wyświetlana jest pełna informacja o osobie zaznaczonej na liście.

### 5.4. Lista pism do sprawy

W części V okna głównego, w dwóch zakładkach, rejestrowane są wszystkie pisma związane ze sprawą zaznaczoną na liście spraw w części II:

- zakładka *Pisma przychodzące -* pisma wpływające do urzędu

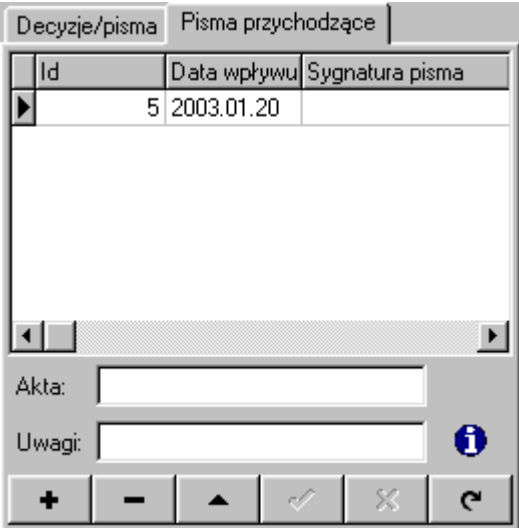

- zakładka *Decyzje/pisma* - pisma tworzone przez urząd w związku z załatwianiem sprawy (nie dotyczy to dokumentu kończącego sprawę - decyzji) -

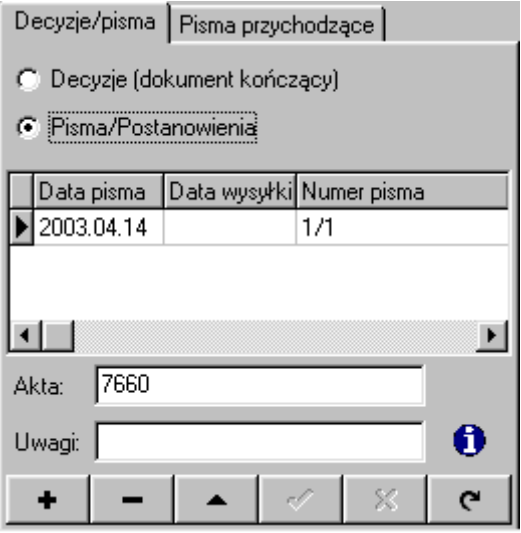

W zakładce *Decyzje/pisma* listę dokumentów aktualizuje się za pomocą listwy narzędziowej znajdującej się pod listą i należy to robić przy zaznaczonym przycisku opcji

C Pisma/Postanowienia

Dla każdego dokumentu można określić:

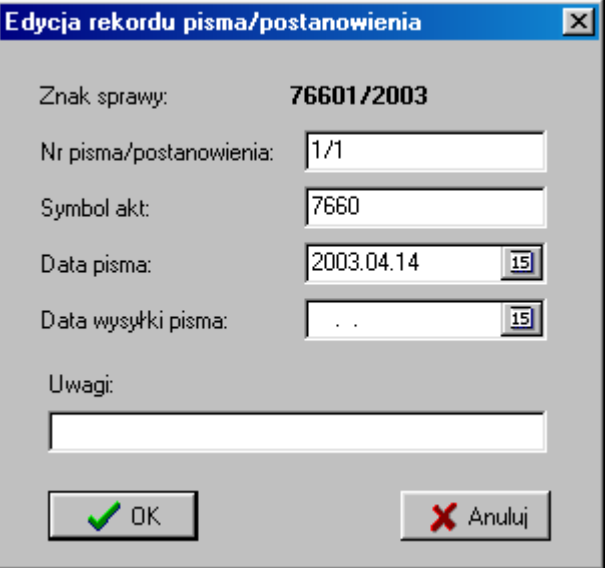

Po zarejestrowaniu dokumentu można go tworzyć i edytować w części IV okna głównego, gdzie znajduje się edytor tekstowy.

Jeżeli program pracuje w trybie *Wnioskodawca<->Kancelaria*, to lista pism przychodzących jest aktualizowana z wykorzystaniem rejestru pism w sposób następujący :

- jeżeli jest to pismo rozpoczynające sprawę to po zakończeniu operacji dopisywania nowej sprawy program doda do listy pism przychodzących pismo, które operator wybrał z rejestru pism w trakcie rejestrowania nowej sprawy,
- jeżeli jest to kolejne pismo przychodzące związane ze sprawą, to po naciśnięciu przycisku

÷ z listwy narzędziowej znajdującej się pod listą pism przychodzących, program wyświetla rejestr pism (zawartość listy zależy od ustawień w oknie *Pisma* opisanych w pkt. [4\)](#page-16-0), z którego należy wybrać pismo do danej sprawy.

Jeżeli jakieś pismo z rejestru pism zostało przyporządkowane do sprawy, to referent posiadajacy prawa edycji w danej kartotece spraw, może również edytować to pismo przychodzące (operacja dostępna tylko w tym miejscu, a nie w rejestrze pism).

Jeżeli program nie pracuje w trybie *Wnioskodawca<->Kancelaria*, to po naciśnięciu

przycisku  $\bullet$  z listwy narzędziowej znajdującej się pod listą pism przychodzących, program wyświetla okno, w który operator podaje dane dotyczące pisma :

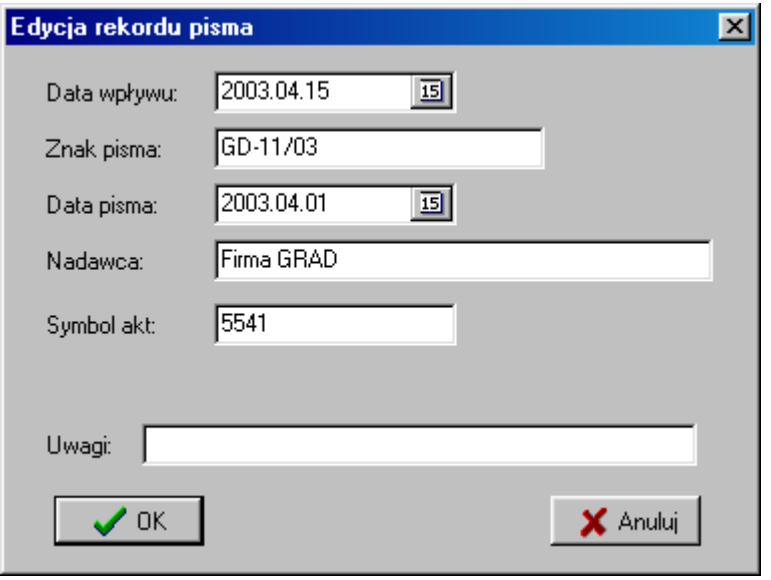

Po zamknięciu okna przyciskiem  $\sim$  <sup>OK</sup> program dopisze pismo do listy pism przychodzących powiązanych ze sprawą i równocześnie do rejestru pism.

### <span id="page-31-0"></span>5.5. Treść dokumentu kończącego sprawę lub pisma

W części IV okna głównego, w zależności od tego, co aktualnie znajduje się w części V, wyświetlana jest :

- zeskanowana treść zaznaczonego pisma z listy pism przychodzących, jeżeli w części V jest aktywna zakładka *Pisma przychodzące*
- treść dokumentu kończącego sprawę, jeżeli w części V jest aktywna zakładka *Decyzje/pisma* i zaznaczona opcja
- treść pisma, zaznaczonego na liście pism, jeżeli w części V jest aktywna zakładka *Decyzje/pisma* i zaznaczona opcja

Po wejściu do okna głównego programu domyślnie jest ustawiona opcja druga i dlatego, jeżeli użytkownik przemieszcza się na liście spraw w części II, to w części IV wyświetlana jest treść decyzji (pisma kończącego sprawę).

Jeżeli w części V aktywna jest zakładka *Pisma przychodzące*, to w część IV służy do podglądu skanu dokumentu, a po kliknięciu przycisku **S** Edycja operator może edytować podłączony skan lub dodać nowy. Opcje podgladu i edycji zostały opisane w pkt. [4.](#page-16-0)

Jeżeli w części V aktywna jest zakładka *Decyzje/pisma*, to w części IV jest tekst pisma lub decyzji i możliwe są następujące operacje :

- 马 Drukowanie tekstu
- 巨 Drukowanie stopek i nagłówków
- Zaznaczenie całego tekstu
- Odznaczenie tekstu zaznaczonego
- Skopiowanie do schowka zaznaczonego tekstu
- ╰ Szukanie tekstu
- $\boxdot$ Wyświetlanie ciągłe tekstu, bez podziału na strony
- 目 Podgląd strony - szerokość
- 圓 Podgląd strony - długość
	- Pomniejszenie obrazu

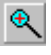

 $\mathbb{R}$  Powiekszenie obrazu

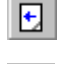

Poprzednia strona tekstu

B Następna strona tekstu

Po kliknięciu przycisku **B** Edycja program powiększa okno edytora do wielkości pełnego ekranu i uaktywniają się wszystkie opcje umożliwiające użytkownikowi redagować tekst dokumentu lub pisma :

- **T** Times New Roman **V** Wybór rodzaju czcionki
- 12 **Wybór** wielkości czcionki  $\bf{B}$  Czcionka pogrubiona  $\boldsymbol{I}$  Kursywa  $\mathbf{U}$  Podkreślenie  $A^{\otimes}$  Indeks górny  $\frac{A_S}{B}$  Indeks dolny 重 Ustawienie lewej justyfikacji Ustawienie środkowej justyfikacji Ustawienie obustronnej justyfikacji 鼍 Ustawienie prawej justyfikacji  $\sqrt{2}$  Cofnięcie w edycji  $\bar{\mathbb{C}}$  Ponowienie edycji  $\mathcal{K}$  Wycięcie do schowka zaznaczonego tekstu Skopiowanie do schowka zaznaczonego tekstu Wklejenie tekstu ze schowka ↘ Szukanie tekstu
- $\frac{A_B}{B}$  Zastąpienie tekstu innym tekstem
- Wstawienie tabeli do tekstu
- $\boxed{\boxplus}$  Zaznaczenie wiersza w tabeli
- **B** Wstawienie wiersza do tabeli
- 居 Usunięcie wiersza z tabeli

<span id="page-33-0"></span>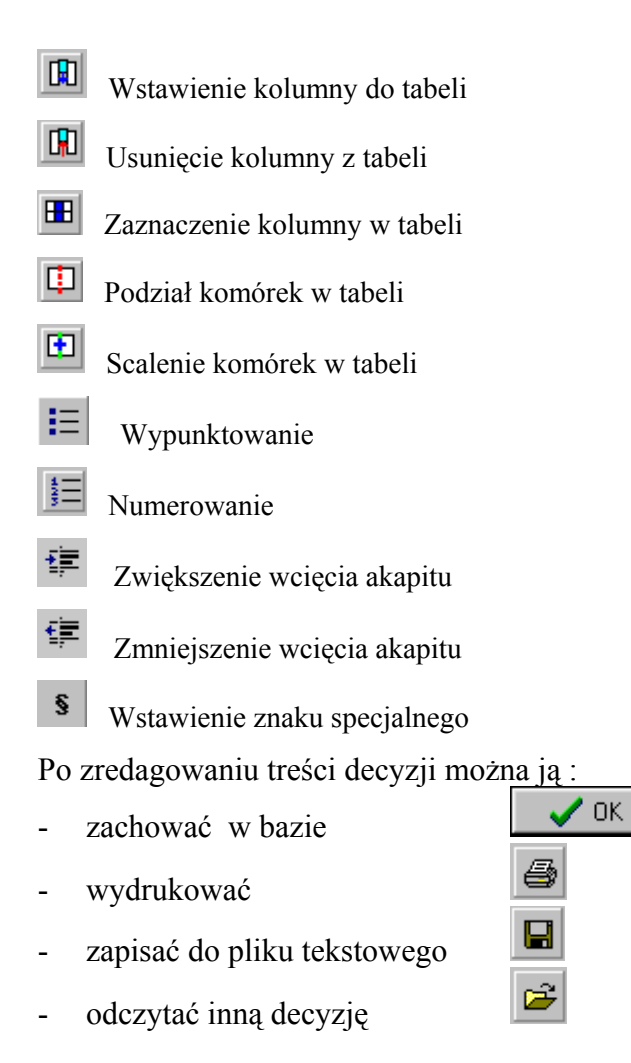

#### **5.5.1. Tworzenie dokumentu w oparciu o wzorzec**

Treść dokumentu (pisma) można stworzyć, korzystając z wcześniej przygotowanych wzorców pism w opcji *Wzory dokumentów* z menu głównego. Do jednej kartoteki spraw może być utworzonych więcej wzorców pism.

We wzorcu oprócz stałych treści umieścić można zmienne systemowe, w miejsce których program wprowadzi odpowiednie dane z kartoteki.

Jeżeli część IV okna głównego jest pusta ( nie został zredagowany dokument lub pismo), to po naciśnieciu przycisku  $\mathbb{R}$  Ed<sup>ycia</sup> w pełnym oknie edytora wyświetla się pierwszy wzorzec z listy wzorców (dół okna).

#### **Dismo1** Wzorce:

Użytkownik może rozwinąć listę i wybrać z niej dowolny wzorzec, wg którego będzie generowany dokument. Następnie należy nacisnąć przycisk *Przetwórz.*

Program generuje treść dokumentu na podstawie danych zarejestrowanych dla sprawy zaznaczonej na liście w części II okna głównego.

Wygenerowany dokument, można edytować za pomocą opcji edytora tekstowego opisanych powyżej w pkt[.5.5](#page-31-0)

# <span id="page-35-0"></span>**6.Tworzenie wzorców do dokumentów**

W opcji *Wzory dokumentów* w menu można utworzyć :

Wzory pism Wzory zestawień Wzory zestawiń ogólnych Wzory zestawień spraw

Wzory pism i wzory zestawień są związane z daną kartoteką akt (oznaczoną symbolem kwalifikacyjnym), użytkownik może stworzyć bibliotekę wzorców (szablonów), wg których można generować dokumenty związane ze sprawami.

Wzory zastawień ogólnych oraz wzory zestawień spraw są związane z każdym symbolem kwalifikacyjnym. Biblioteka wzorów jest zapisywana w bazie danych, odpowiadającej *Powiązaniu* (patrz pkt. 4.5.1.)

Aby stworzyć nowy wzorzec pisma należy wybrać *symbol klasyfikacyjny* w części I okna głównego, a następnie uruchomić z menu głównego opcję *Wzory dokumentów -> Wzory pism.* Na ekranie zostaje wyświetlone okno opisanego wyżej edytora oraz lista dostępnych zmiennych systemowych, które mogą być umieszczone we wzorcu (lewa strona okna).

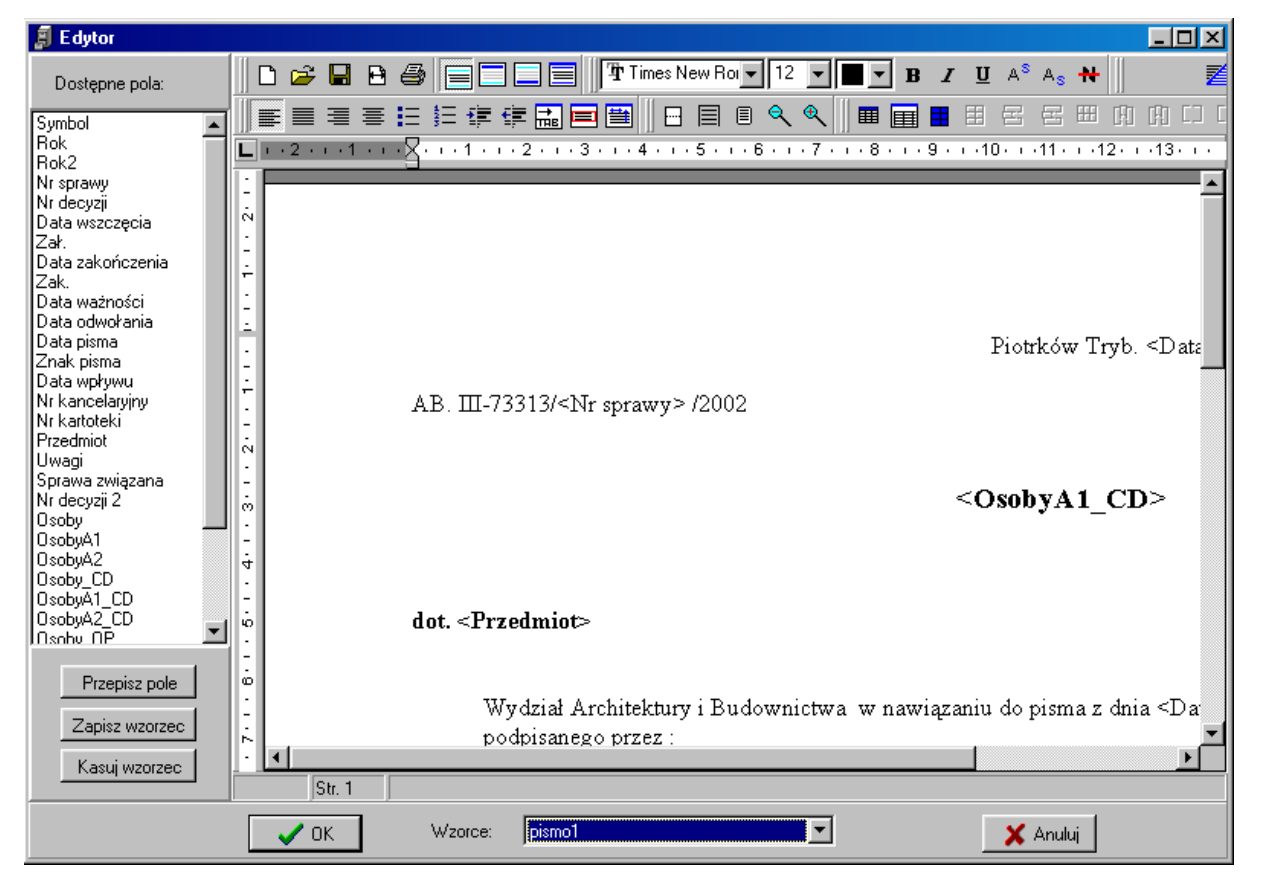

W oknie edytora wyświetla się pierwszy wzorzec z listy wzorców (dół okna), przy czym użytkownik może rozwinąć listę i wybrać z niej dowolny wzorzec do redakcji.

W treści wzorca można umieszczać zmienne systemowe zaznaczając zmienną na liście i wciskając przycisk *Przypisz pole* lub klikając dwukrotnie krótko na zmiennej z listy.

Poszczególne zmienne mają takie same nazwy i odpowiednio znaczenia, jak to zostało opisane w pkt. [5.2](#page-25-0). Wyjaśnić należy tylko zmienne dotyczące wypisywania osób związanych ze sprawą. Na liście znajdują się grupy zmiennych dotyczących osób:

- jedna grupa umożliwia wydruk danych o wszystkich osobach wyświetlanych w części III okna głównego - *Osoby, OsobyA1, OsobyA2*
- kolejne grupy są tworzone dla poszczególnych oznaczeń *Charakter osoby* i umożliwiają wydruk danych o osobach wyświetlanych w części III okna głównego, przy których jest określony charakter - np. dla charakteru "WN" zmienne otrzymują odpowiednio nazwy

#### *Osoby\_WN, OsobyA1\_WN, OsobyA2\_WN*

Rodzaj zmiennej umożliwia różną formę wydruku danych o osobie:

*Osoby* - wypisywanie tylko pola *Nazwa* dla wszystkich osób, przy czym nazwy poszczególnych osób są rozdzielone znakiem przecinka

np. Genowefa Cieślak, Robert Cieślak

*OsobyA1* - wypisywanie wszystkich osób w postaci 3-liniowego bloku danych: linia1-*Nazwa,* linia2 i linia3-*Adres,* przy czym nazwy poszczególnych osób są rozdzielone znakiem nowej linii

np. Genowefa Cieślak

 ul.Batorego 4/9 Piotrków Trybunalski

 Robert Cieślak ul.Batorego 4/9 Piotrków Trybunalski

*OsobyA2* - wypisywanie wszystkich osób w postaci blok danych: *Nazwa;Adres1;Adres2,* przy czym nazwy poszczególnych osób są rozdzielone znakiem przecinka

np.

Genowefa Cieślak;ul.Batorego 4/9;Piotrków Trybunalski, Robert Cieślak;ul.Batorego 4/9;Piotrków Trybunalski

Po zredagowaniu wzorca należy go zapisać do bazy danych za pomocą przycisku *Zapisz wzorzec*. Na ekranie pojawi się wówczas okno *Zachowanie wzorca*:

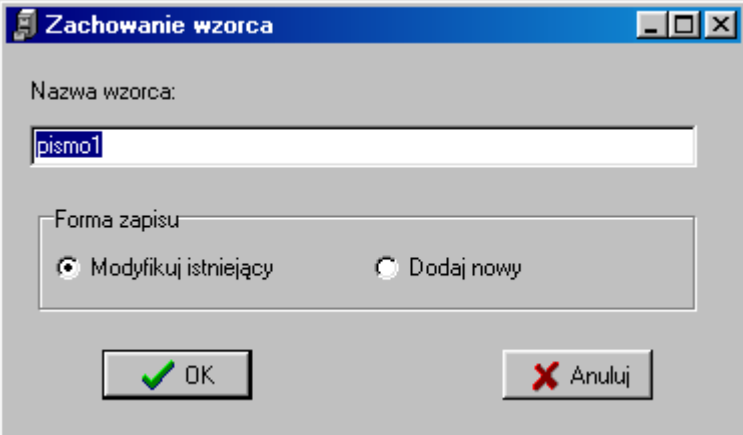

W oknie tym należy podać nazwę wzorca, która będzie wyświetlać się na liście wzorców.

W zależności od zaznaczonej opcji można zredagowanu wzorzec nadpisać na już istniejący

 $\odot$  Modyfikuj istniejący | lub jako nowy  $\odot$  Dodaj nowy

W identyczny sposób tworzy się wzory zestawień, wpisując odpowiednie zmienne w kolumny:

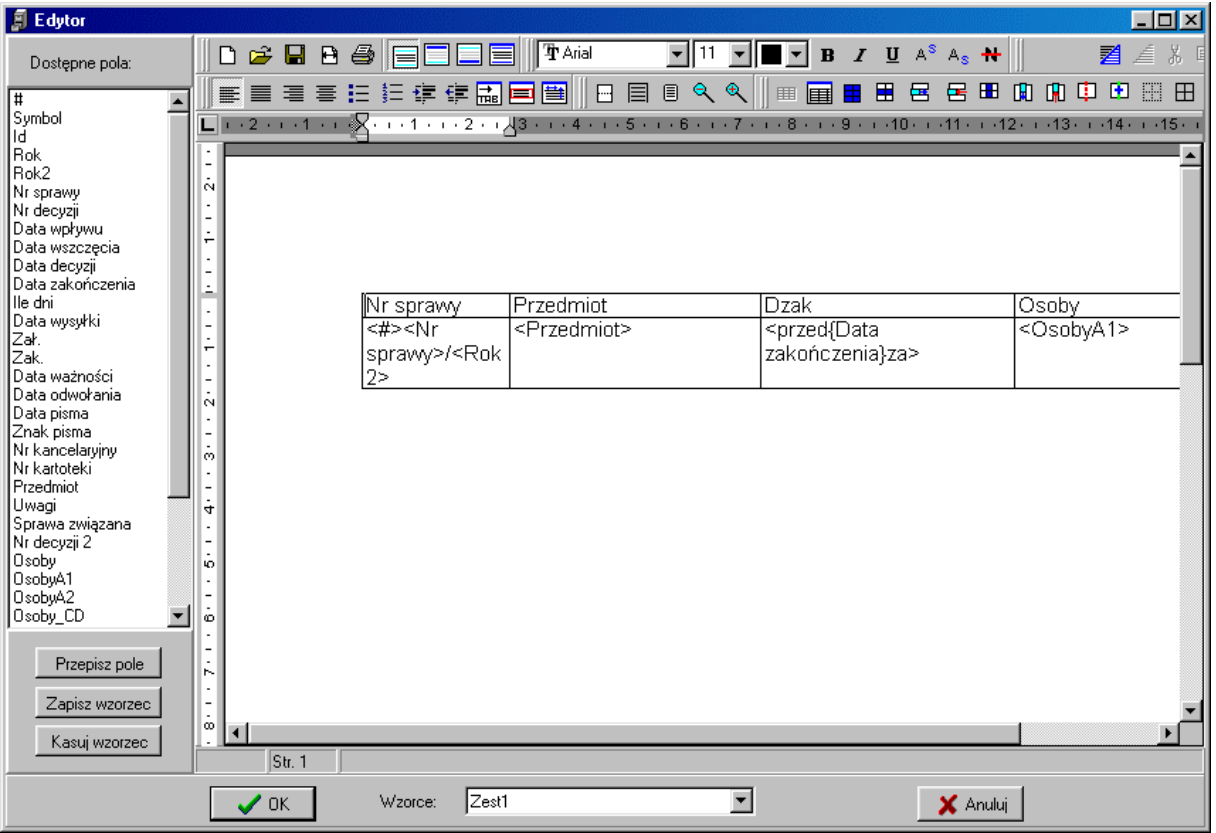

### lub wzory zestawień spraw

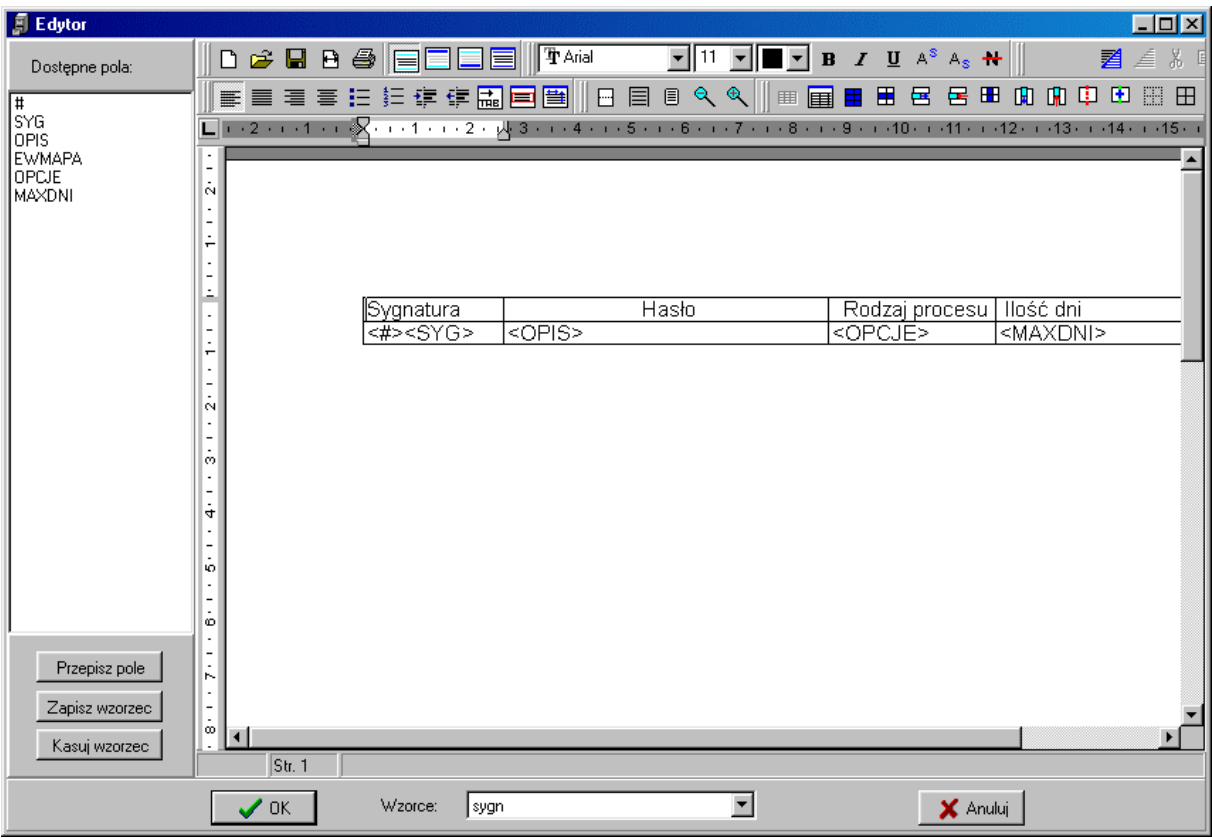

# <span id="page-39-0"></span>**7.Program interfejsu z EWMAPY**

Zadaniem interfejsu REJAKTP jest powiązanie programu EWMAPA z danymi zawartymi w programie REJAKT. Umożliwia to wyświetlenie informacji o sprawie (sprawach) poprzez wskazanie konkretnego obiektu (przestrzenna lokalizacja spraw).

Powiązanie może być dokonane wyłącznie z poziomu obiektów EWMAPY, gdzie kod obiektu odpowiada odpowiedniemu symbolowi sprawy a identyfikator jest:

- 1. numerem sprawy (numer sprawy+"/"+rok czterocyfrowy np. 11/2003),
- 2. numerem decyzji,
- 3. numer decyzji 2,
- 4. numerem kartoteki.

Kod obiektu jest związany z konkretnym symbolem sprawy w konfiguracji wykazu akt programu REJAKT. W tej też konfiguracji określa się, co będzie zawierał identyfikator obiektu.

Jeżeli identyfikatorem jest numer kartoteki, to możliwe jest wiązanie jednego obiektu z wieloma sprawami posiadającymi identyczny numer kartoteki.

#### Podłączenie interfejsu

Program interfejsu może się znajdować w dowolnym miejscu. Może to być kartoteka z programem REJAKT (domyślna lokalizacja interfejsu) lub jakaś podkartoteka programu EWMAPA (wówczas interfejs REJAKTP.EXE należy przekopiować do tej kartoteki). Program interfejsu może być połączony tylko z jedną bazą danych, dlatego jeśli zachodzi konieczność połączenia z różnymi bazami można dokonać kopii interfejsu do różnych kartotek. Interfejs podłączamy w konfiguracji interfejsów dla obiektów. Jest to interfejs typu 3 (pytający 2). Podczas pierwszego uruchomienia interfejsu po podaniu nazwy użytkownika i hasła program prosi o wskazanie serwera oraz ścieżki dojścia do pliku z bazą (plik fdb). Jeżeli adres serwera jest pusty oznacza to, że połączenie jest interpretowane jako lokalne. Informacje o dojściu do bazy są zapamiętywane w pliku REJAKTP.INI.